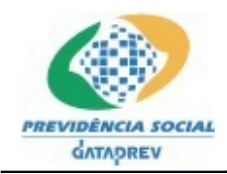

## **CADPREV – Ente Local Aplicativo Desktop**

**Manual do Usuário**

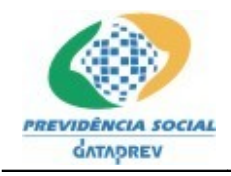

# Índice

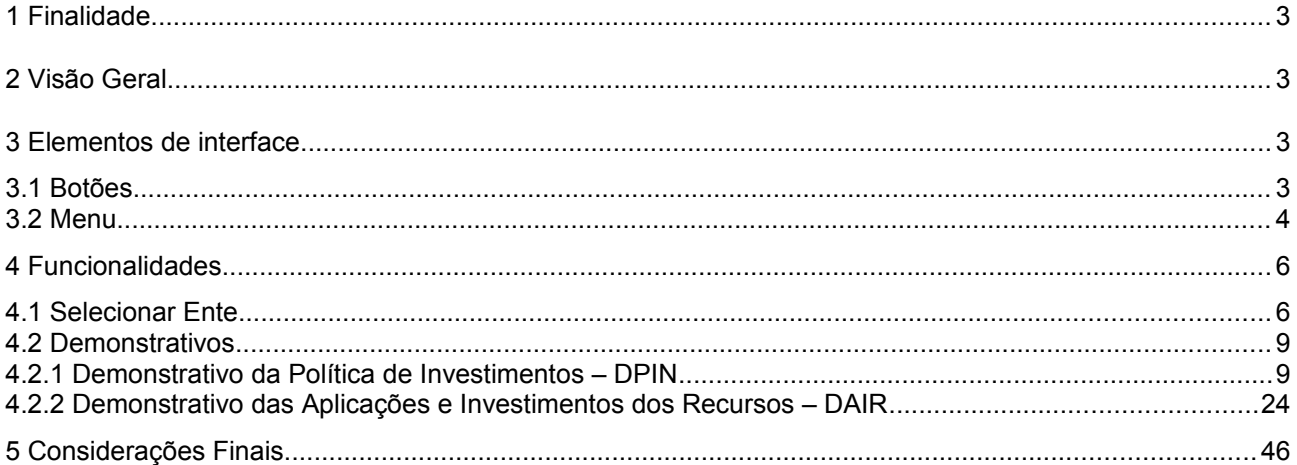

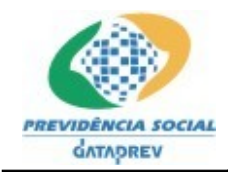

## **1 Finalidade**

Este documento tem como objetivo apresentar o Manual do Usuário para o Módulo CADPREV– Ente Local (Módulo *Desktop*) do Sistema CADPREV – Sistema de Cadastro de Regimes Próprios de Previdência Social.

#### **2 Visão Geral**

O Módulo **CADPREV–Ente Local** é um aplicativo *Desktop* desenvolvido com tecnologia Java, contendo funcionalidades para permitir que o Ente Federativo possa cadastrar e gerar os demonstrativos (captação de dados) que alimentará o Sistema CADPREV na Secretaria de Políticas de Previdência Social (SPS) do Ministério da Previdência Social (MPS), sendo inicialmente disponíveis, nesta versão, apenas dois dos demonstrativos contemplados pelo Sistema CADPREV, sendo: o Demonstrativo de Políticas de Investimentos (DPIN) e o Demonstrativo das Aplicações e Investimentos dos Recursos (DAIR).

#### **3 Elementos de interface**

#### **3.1 Botões**

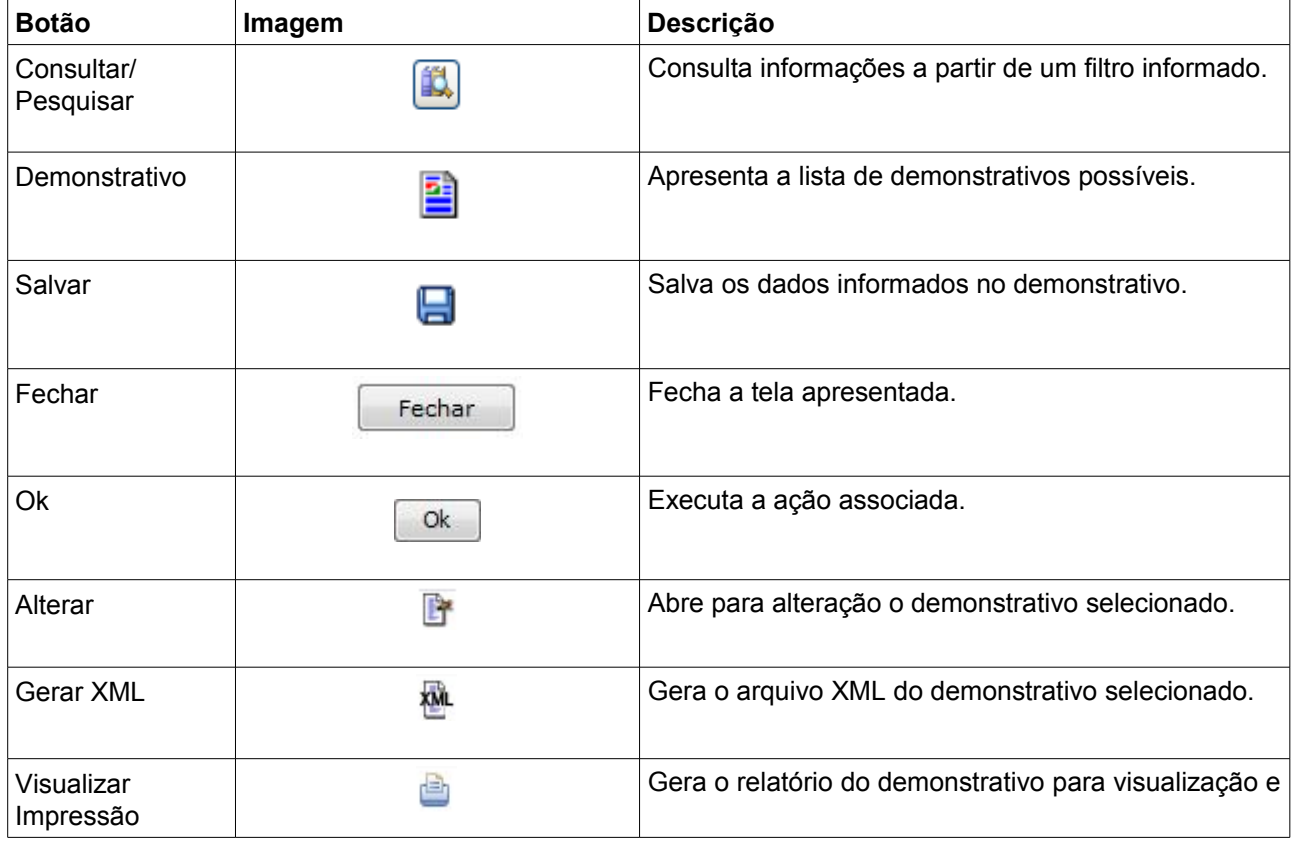

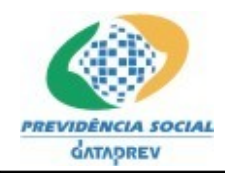

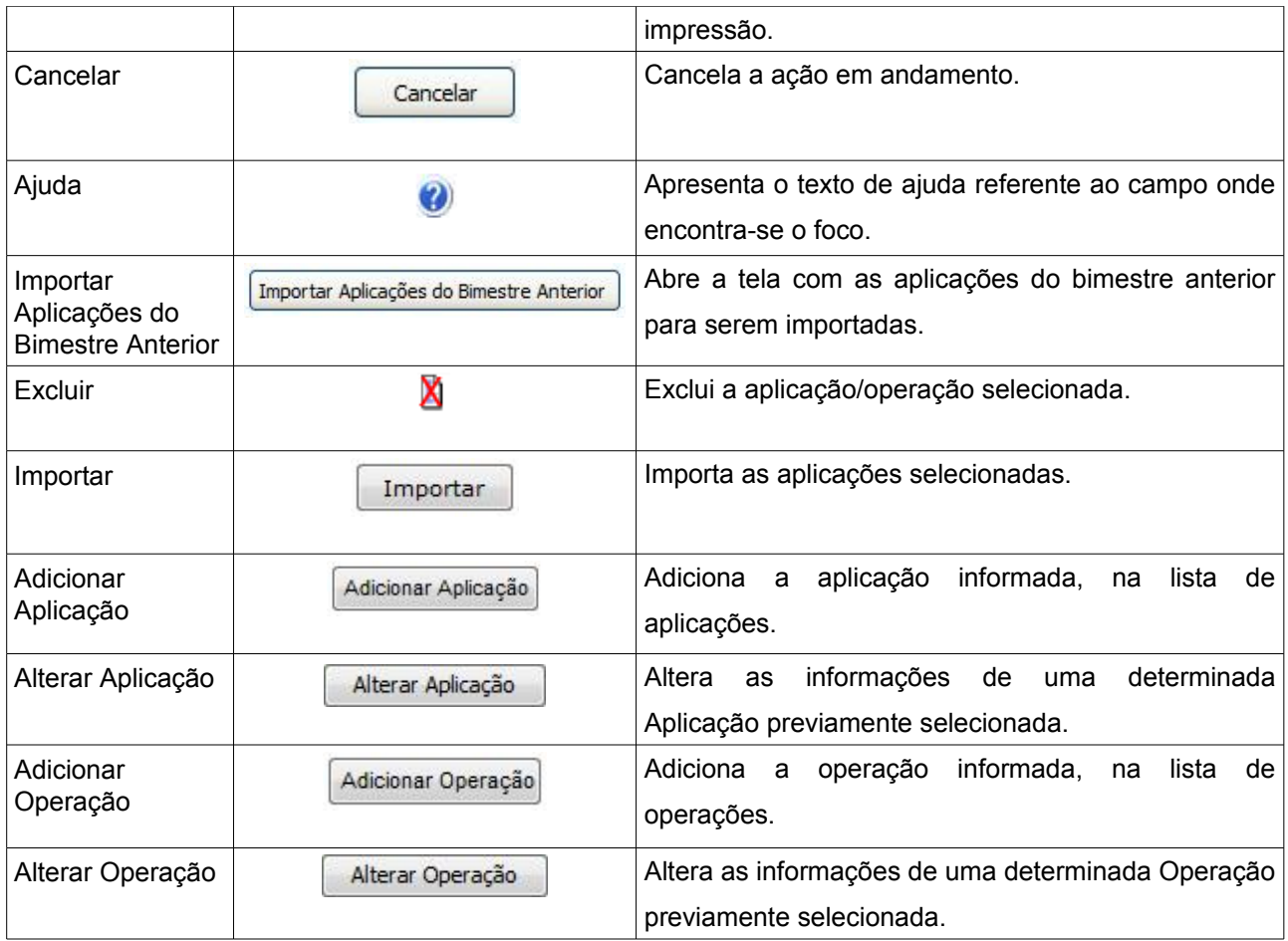

## **3.2 Menu**

Além dos botões do item 3.1 que são apresentados pelas telas da aplicação, também são exibidos os seguintes itens de menus e submenus:

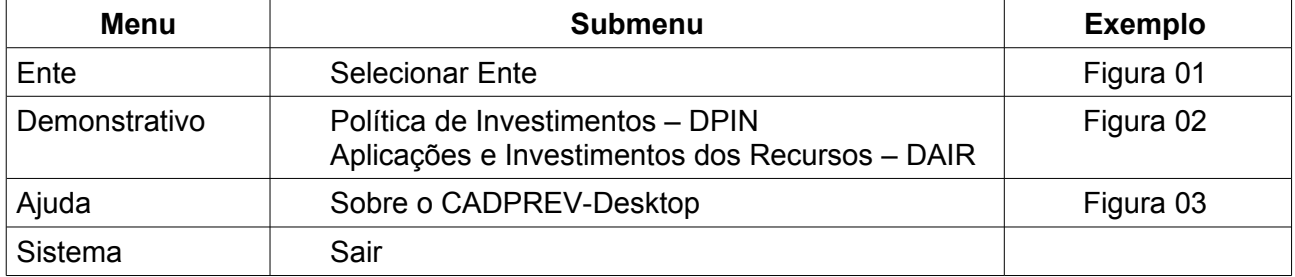

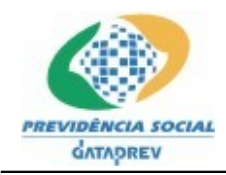

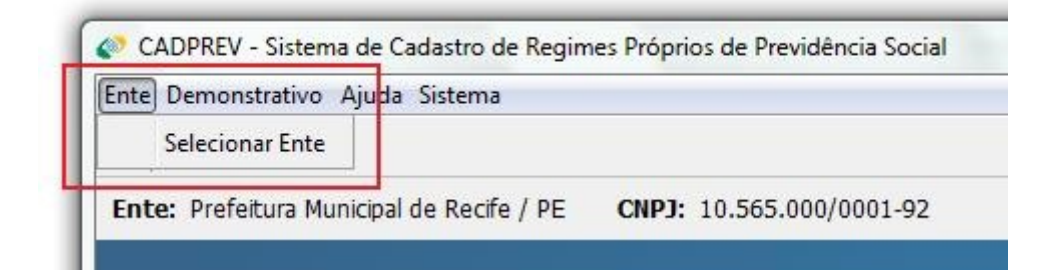

Figura 01

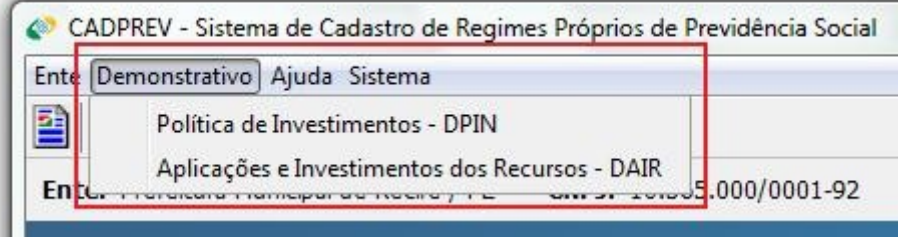

## Figura 02

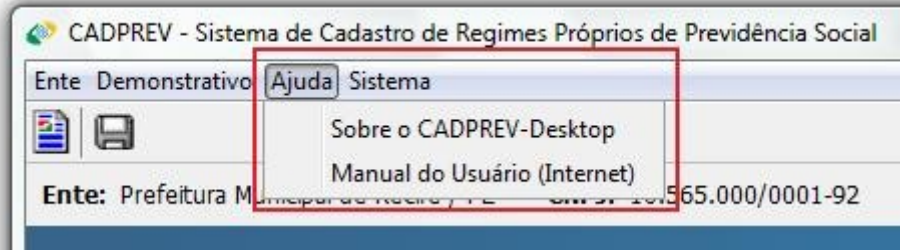

Figura 03

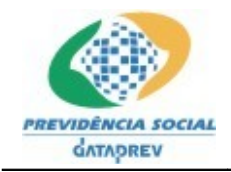

## **4 Funcionalidades**

#### **4.1 Selecionar Ente**

Ao executar a aplicação pela primeira vez, a mesma será iniciada sem um Ente da Federação configurado para preenchimento dos Demonstrativos. Então, será mostrada a tela a seguir (Figura 04) sem as informações do **Nome** e do **CNPJ** do Ente Federativo. O menu **Demonstrativo** aparecerá desabilitado.

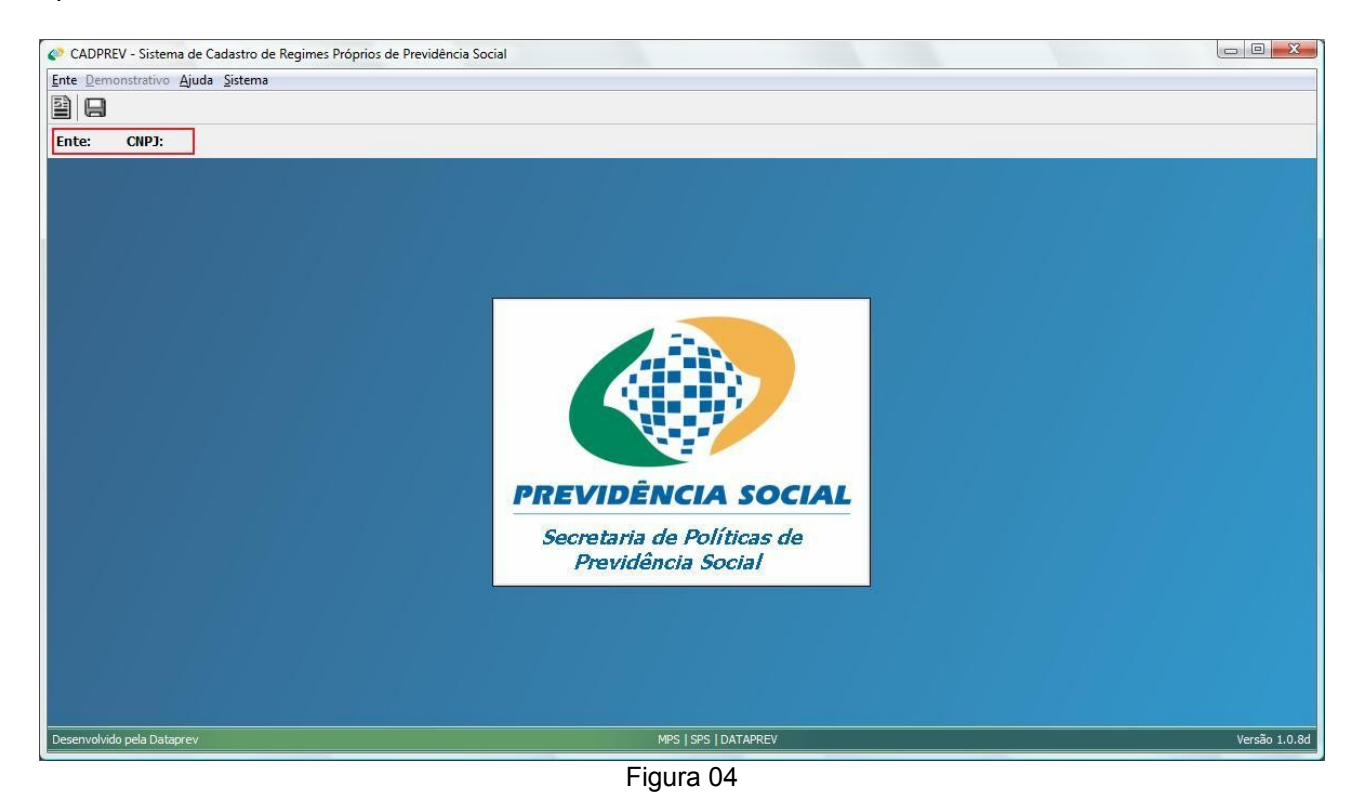

A primeira funcionalidade do **CADPREV-Ente Local** a ser executada é a seleção do Ente Federativo para operação dos seus demonstrativos. Para selecionar um Ente, será necessário clicar no primeiro item da barra de menus, denominado **Ente** que expandirá o submenu **Selecionar Ente** que também deverá ser clicado, conforme Figura 05.

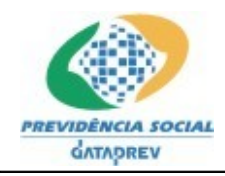

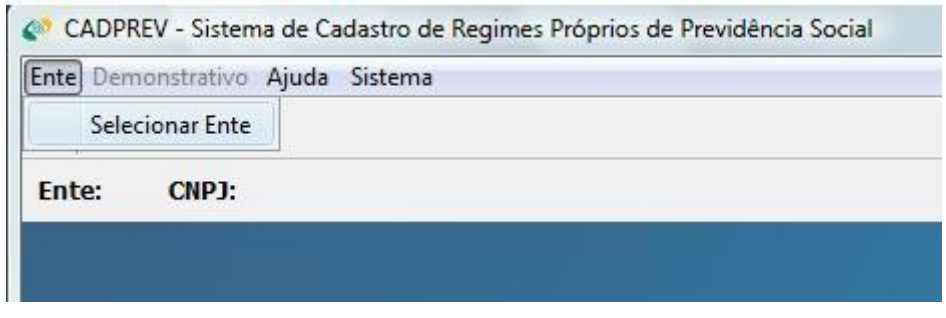

Figura 05

Ao clicar no submenu mencionado anteriormente, a tela representada na figura a seguir será carregada para pesquisa de um Ente da Federação. Então, deve-se digitar o Nome do Ente

desejado ou parte dele na caixa de texto disponível e acionar o botão **Pesquisar** ( ) .

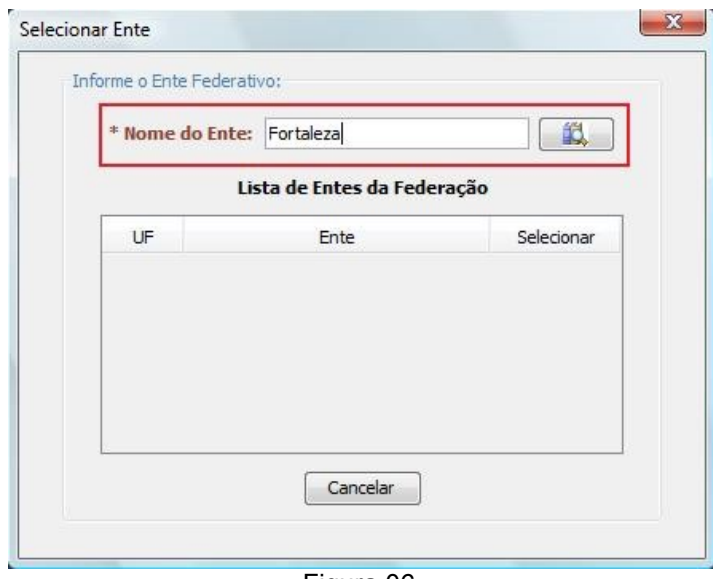

Figura 06

Após executar o passo anterior, será apresentada a lista com o resultado da pesquisa, de acordo com o Nome do Ente informado, semelhante à tela representada na Figura 07, com as colunas de **UF** (Sigla da Unidade da Federação), **Ente** (Nome do Ente), e a última com botões para **Selecionar**, além do botão **Cancelar**. Em seguida deve-se clicar no botão **Selecionar** associado ao Ente desejado.

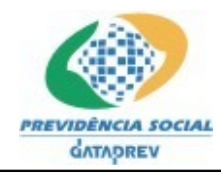

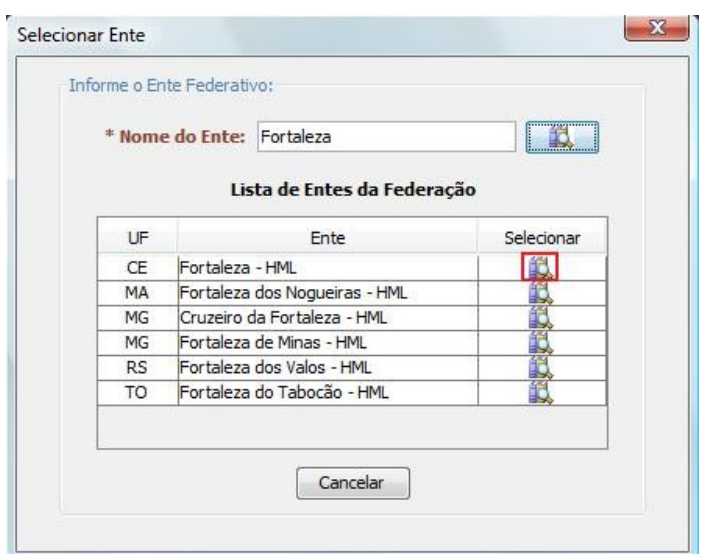

Figura 07

O sistema irá retornar para a tela inicial do aplicativo e apresentará na barra superior, o **Nome** e o **CNPJ** do Ente selecionado, bem como o menu de **Demonstrativos** habilitado conforme figura a

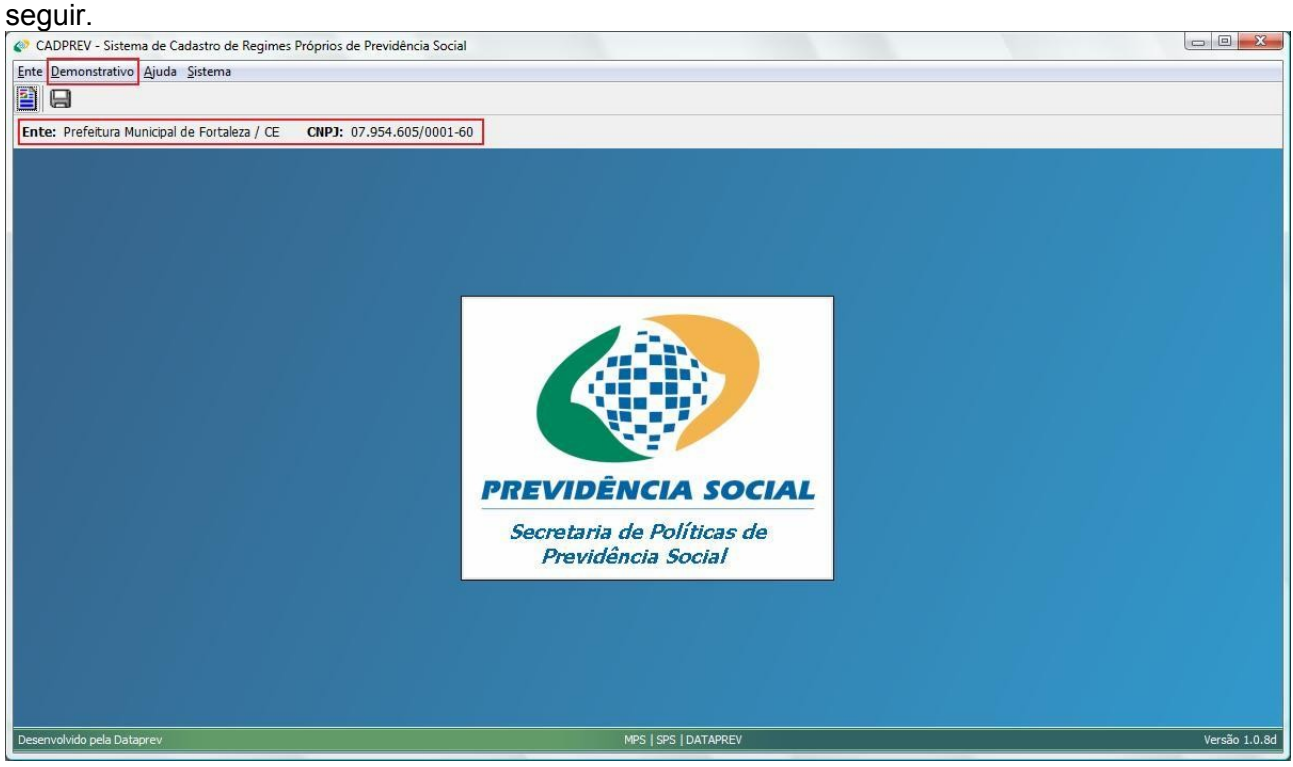

Figura 08

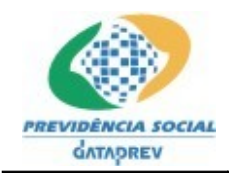

Um vez que os passos anteriores forem executados e um Ente estiver selecionado, nas próximas vezes que a aplicação for iniciada, a informação do último Ente Federativo selecionado aparecerá automaticamente configurado, ou seja, ao iniciar a aplicação, a tela principal (Figura 08) será carregada já com as informações de **Nome** e **CNPJ** do Ente Federativo preenchidas, bem como o menu de **Demonstrativos** habilitado para registro dos mesmos.

#### **4.2 Demonstrativos**

No segundo item na barra de menu, chamado **Demonstrativo**, encontram-se as opções dos demonstrativos disponíveis na aplicação, permitindo acesso aos demonstrativos já cadastrados e à inclusão de novos no Sistema. Nesta versão do aplicativo estão acessíveis apenas o Demonstrativo de Política de Investimentos (DPIN) e o Demonstrativo das Aplicações e Investimentos dos Recursos (DAIR). Para acesso aos demonstrativos, também encontra-se disponível o botão **Demonstrativos** na barra de ferramentas do aplicativo (Figura 09).

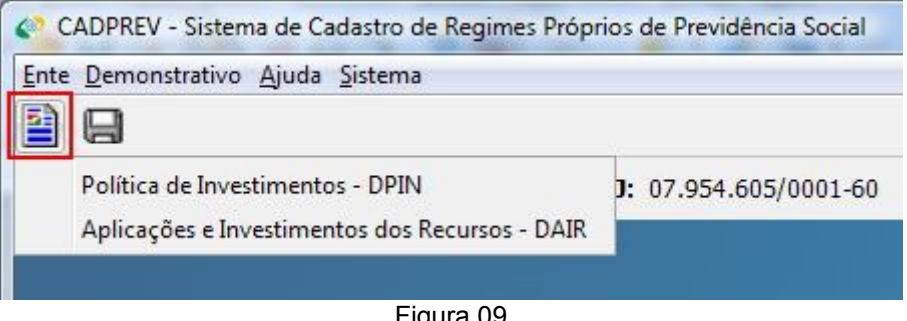

Figura 09

## **4.2.1 Demonstrativo da Política de Investimentos – DPIN**

No menu **Demonstrativo** (Figura 10) ou no primeiro botão da barra de ferramentas (Figura 09) encontra-se o acesso a manutenção (cadastro, alteração, visualização, geração de XML) dos Demonstrativos da Política de Investimentos. Para acessar essa funcionalidade será necessário clicar no menu **Demonstrativo** e, posteriormente, no submenu **Política de Investimentos – DPIN**, conforme próxima figura.

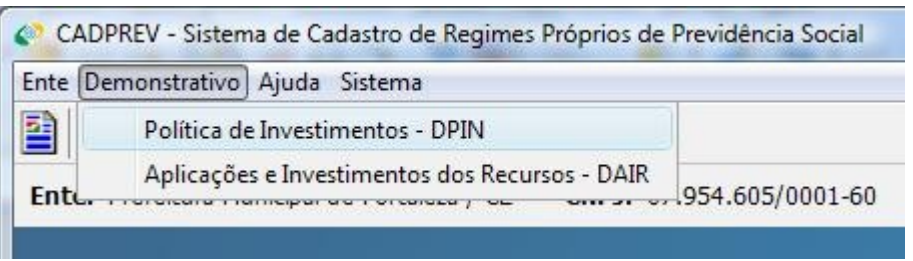

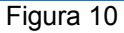

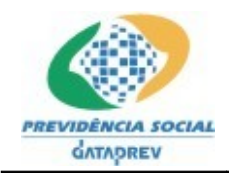

#### **4.2.1.1 Lista de Demonstrativos da Política de Investimentos**

Assim que for clicado o submenu **Política de Investimentos - DPIN**, a tela representada na Figura 11 será carregada. Esta conterá a lista de Demonstrativos da Política de Investimentos já cadastrados, apresentando o **Exercício** e as opções **Alterar**, **Gerar XML** e **Visualizar Impressão**, além da funcionalidade de criar um novo demonstrativo.

No exemplo abaixo existe apenas um Demonstrativo cadastrado e refere-se ao exercício 2011.

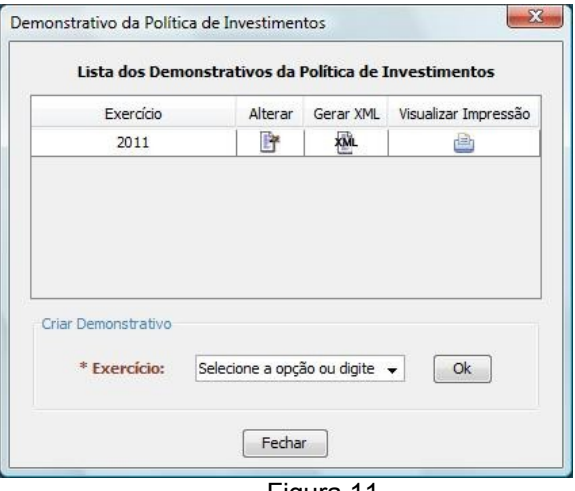

Figura 11

#### **4.2.1.2 Criar Demonstrativo da Política de Investimentos**

Seguindo o item acima, pode-se criar um novo Exercício do Demonstrativo da Política de Investimentos selecionando ou digitando o ano desejado na caixa de combo **Exercício** e em seguida clicando no botão "**Ok**" (ver destaque na Figura 12).

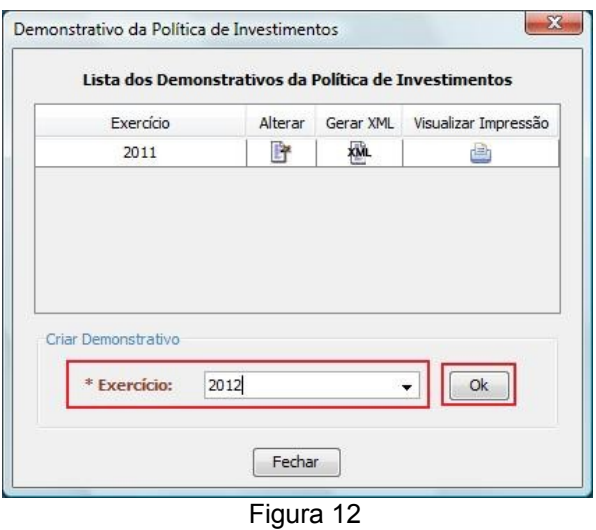

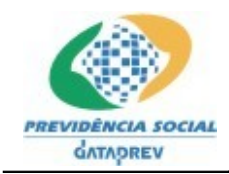

#### **Registrar Informações do Ente Federativo**

A tela inicial do demonstrativo é utilizada para o registro dos dados do Ente Federativo e de seu Representante Legal (Figura 13). Dentre os dados do Representante Legal do Ente a serem informados, deve-se primeiramente informar o **CPF** e em seguida clicar no botão **Pesquisar** (

) para que os demais campos se tornem editáveis. Caso o aplicativo já possua os dados associados ao CPF informado, estes serão carregados nos seus respectivos campos.

É importante sempre informar os dados atualizados, pois as informações presentes no demonstrativo serão utilizadas para atualizar os dados cadastrais do Ente na base de dados da SPS.

Os campos precedidos com asterisco (\*) são de preenchimento obrigatório.

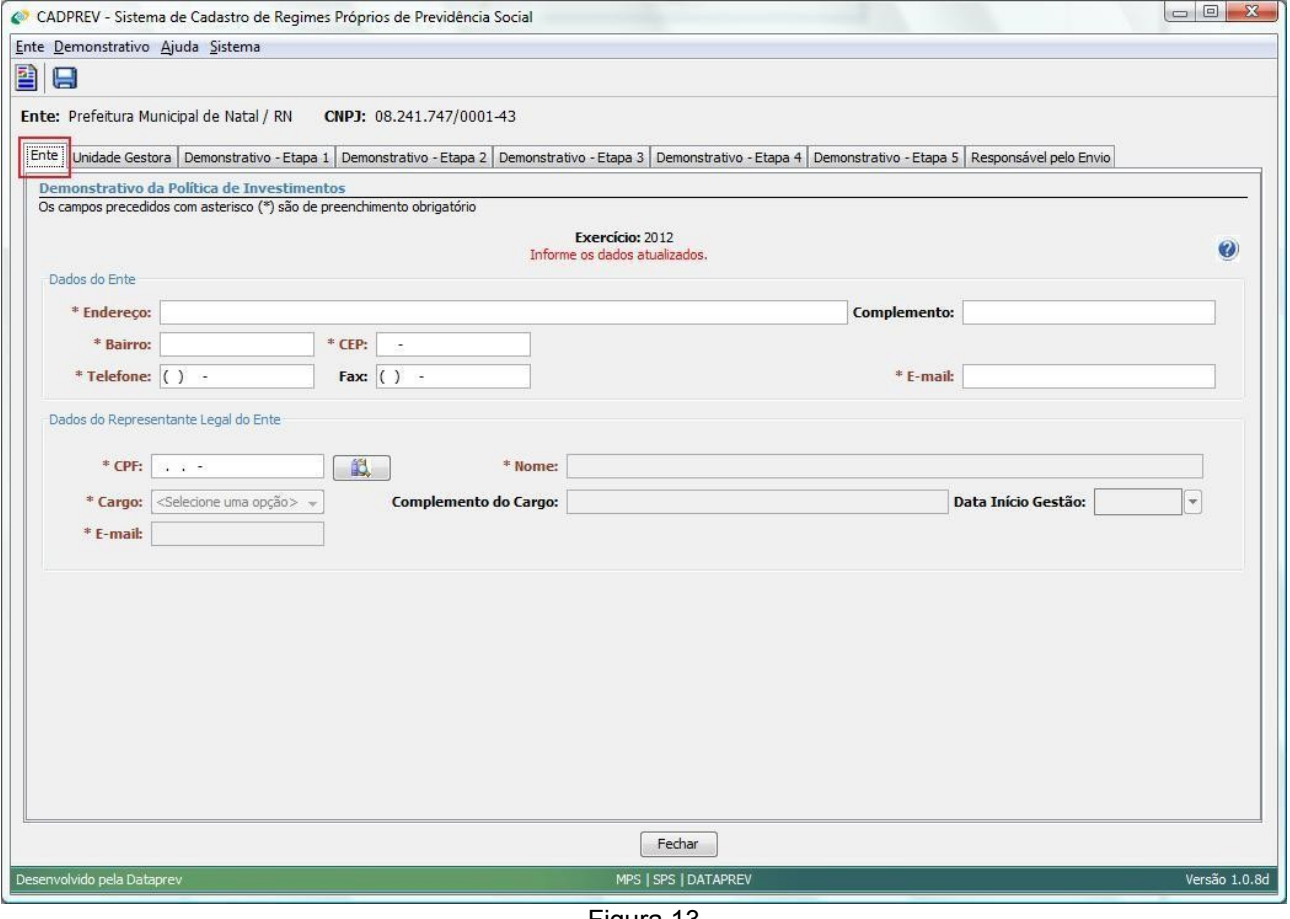

Figura 13

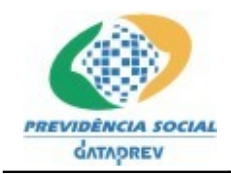

## **Registrar Informações da Unidade Gestora**

Na próxima guia do Demonstrativo (Figura 14) deverão ser informados os dados da Unidade Gestora, do seu Representante Legal e do seu Gestor de Recursos. Nesta guia também deve-se

utilizar o botão **Pesquisar** ( ) após o preenchimento dos campos **CNPJ** e **CPF**.

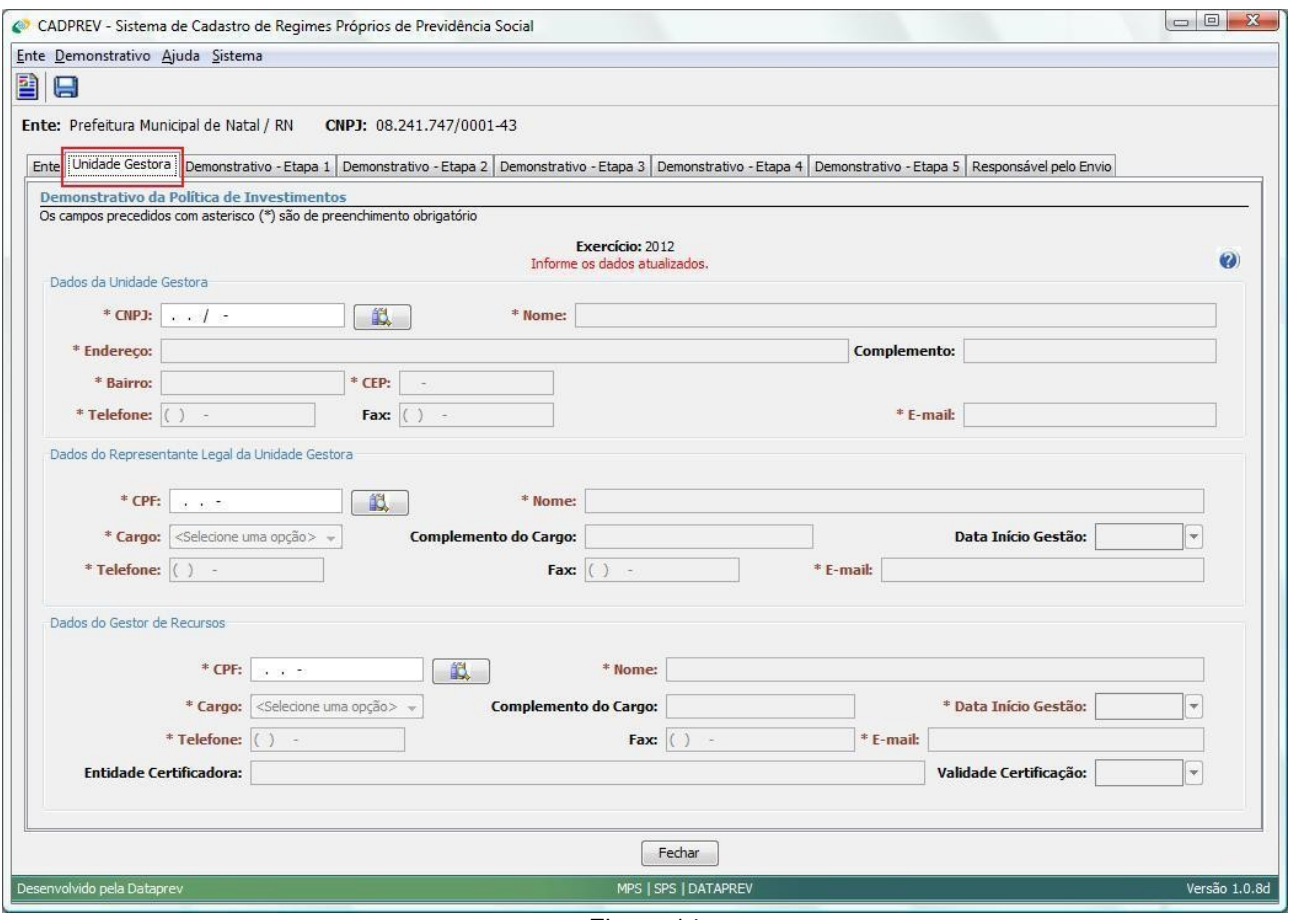

Figura 14

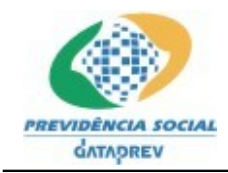

Na terceira guia do Demonstrativo (Figura 15), dar-se-á início aos dados principais desta funcionalidade onde serão registrados os dados do Órgão Superior Competente, Data da Elaboração, Data da Ata de Aprovação do Demonstrativo, e dados do Responsável pela elaboração da Política de Investimentos, Meta de Rentabilidade dos Investimentos, e as opções do meio utilizado para divulgação. Todos os campos desta etapa são de preenchimento obrigatório.

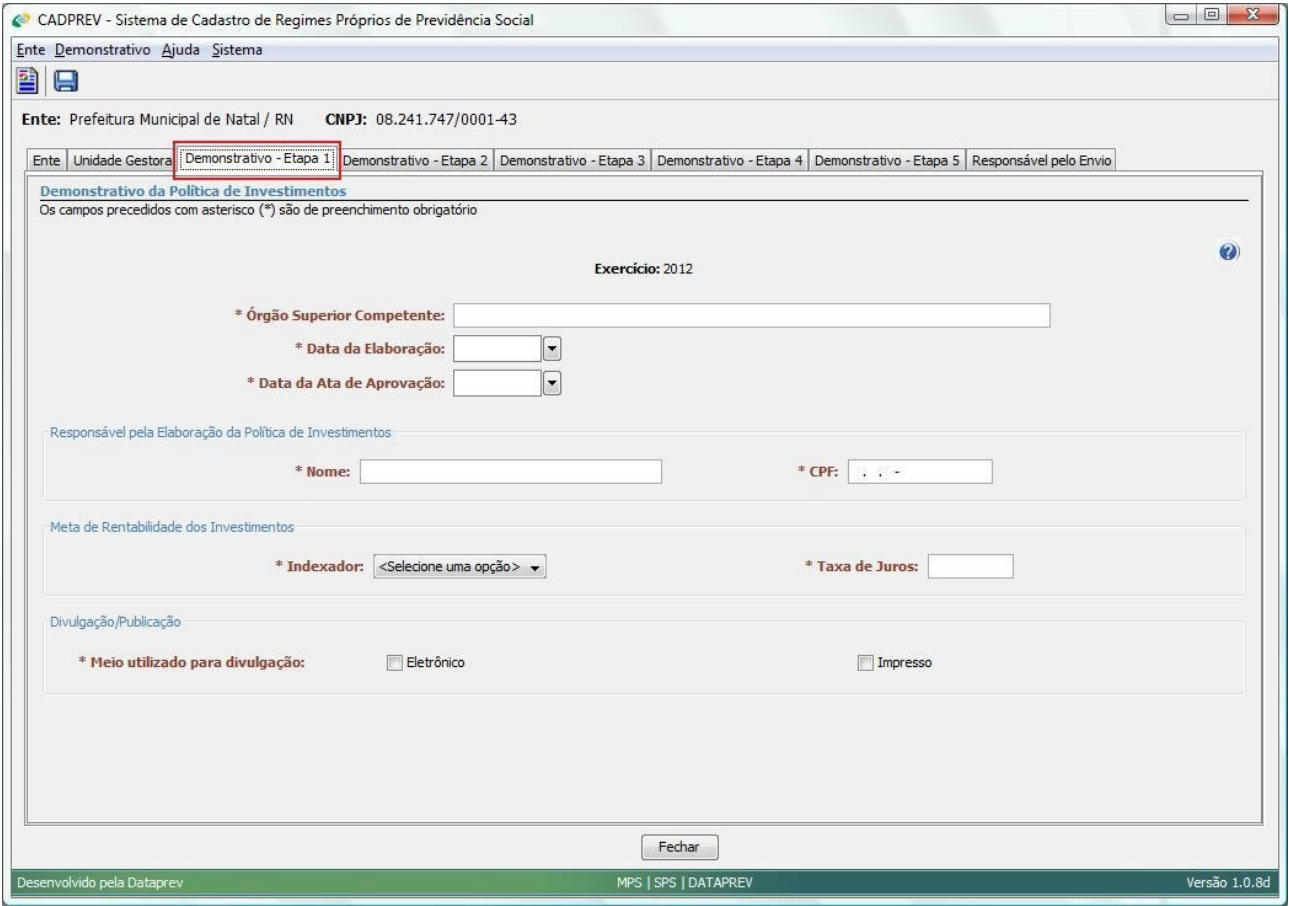

Figura 15

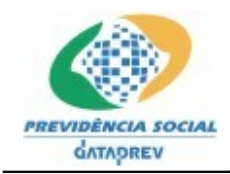

Na Etapa 2 do Demonstrativo (Figura 16), situada na quarta guia, será disponibilizado entrada dos dados para o percentuais de **Alocação de Recursos referentes à Renda Fixa** e à **Renda Variável**.

O sistema apresenta uma tabela com a lista de **Tipos de Ativos** associados aos Segmentos. Para cada Tipo de Ativo apresentado, o sistema informa o limite máximo de alocação regido pela resolução vigente, e apresenta o campo reservado para o percentual de Alocação de Recursos que deverá ser informado (destaque da Figura 16). A soma dos percentuais alocados para ambos os Segmentos será contabilizada no último campo (Total) não editável.

| CADPREV - Sistema de Cadastro de Regimes Próprios de Previdência Social                                                                                                    |                          | $-0$                     |
|----------------------------------------------------------------------------------------------------|--------------------------|--------------------------|
| Ente Demonstrativo Ajuda Sistema                                                                                                    |                          |                          |
| 图日                                                                                                    |                          |                          |
|                                                                                                    |                          |                          |
| Ente: Prefeitura Municipal de Fortaleza / CE<br>CNPJ: 07.954.605/0001-60                                                                                                    |                          |                          |
| Ente   Unidade Gestora   Demonstrativo - Etapa 1   Demonstrativo - Etapa 2   Demonstrativo - Etapa 3   Demonstrativo - Etapa 4   Demonstrativo - Etapa 5   Responsável pelo Envio |                          |                          |
|                                                                                                    |                          |                          |
|                                                                                                    | Renda Fixa - Art. 7º     |                          |
| Tipo de Ativo                                                                                                    | Limite da Resolução %    | Estratégia de Alocação % |
| Títulos Tesouro Nacional - SELIC - Art. 7º, I, "a"                                                                                                    | 100.00                   | 70,00                    |
| FI 100% títulos TN - Art. 7º, I, "b"                                                                                                    | 100,00                   | 15,00                    |
| Operações Compromissadas - Art. 7º, II                                                                                                    | 15,00                    | 0,00                     |
| FI Renda Fixa/Referenciados RF - Art. 7º, III                                                                                                    | 80,00                    | 0,00                     |
| FI de Renda Fixa - Art. 7º, IV                                                                                                    | 30,00                    | 0,00                     |
| Poupança - Art. 7º, V                                                                                                    | 20,00                    | 10,00                    |
| FI em Direitos Creditórios - Aberto - Art. 7º, VI                                                                                                    | 15,00                    | 0,00                     |
| FI em Direitos Creditórios - Fechado - Art. 7º, VII, "a"                                                                                                    | 5,00                     | 0,00                     |
| FI Renda Fixa "Crédito Privado" - Art. 7º, VII, "b"                                                                                                    | 5,00                     | 0,00                     |
|                                                                                                    |                          |                          |
|                                                                                                    | Renda Variável - Art. 8° |                          |
| Tipo de Ativo                                                                                                    | Limite da Resolução %    | Estratégia de Alocação % |
| FI Ações referenciados - Art. 8º, I                                                                                                    | 30,00                    | 0,00                     |
| FI de Índices Referenciados em Ações - Art. 8º, II                                                                                                    | 20,00                    | 0,00                     |
| FI em Ações - Art. 8°, III                                                                                                    | 15,00                    | 0,00                     |
| FI Multimercado - aberto - Art. 8°, IV                                                                                                    | 5,00                     | 0,00                     |
| FI em Participações - fechado - Art. 8º, V                                                                                                    | 5,00                     | 5,00                     |
| FI Imobiliário - cotas negociadas em bolsa - Art. 8º, VI                                                                                                    | 5,00                     | 0,00                     |
|                                                                                                    |                          |                          |
|                                                                                                    |                          |                          |
|                                                                                                    |                          |                          |
|                                                                                                    | Total: 100.00 %          |                          |
|                                                                                                    |                          |                          |
|                                                                                                    | Fechar                   |                          |

Figura 16

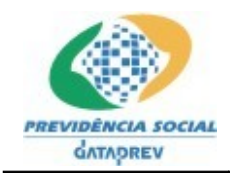

Na quinta guia, Etapa 3 do Demonstrativo, o sistema apresenta duas caixas de texto livre com tamanho de até 8000 (oito mil) caracteres cada, para descrição do **Cenário Macroeconômico e Análise Setorial para Investimentos**, e outro dos **Objetivos da Gestão**. Lembrando que estes dois campos são obrigatórios.

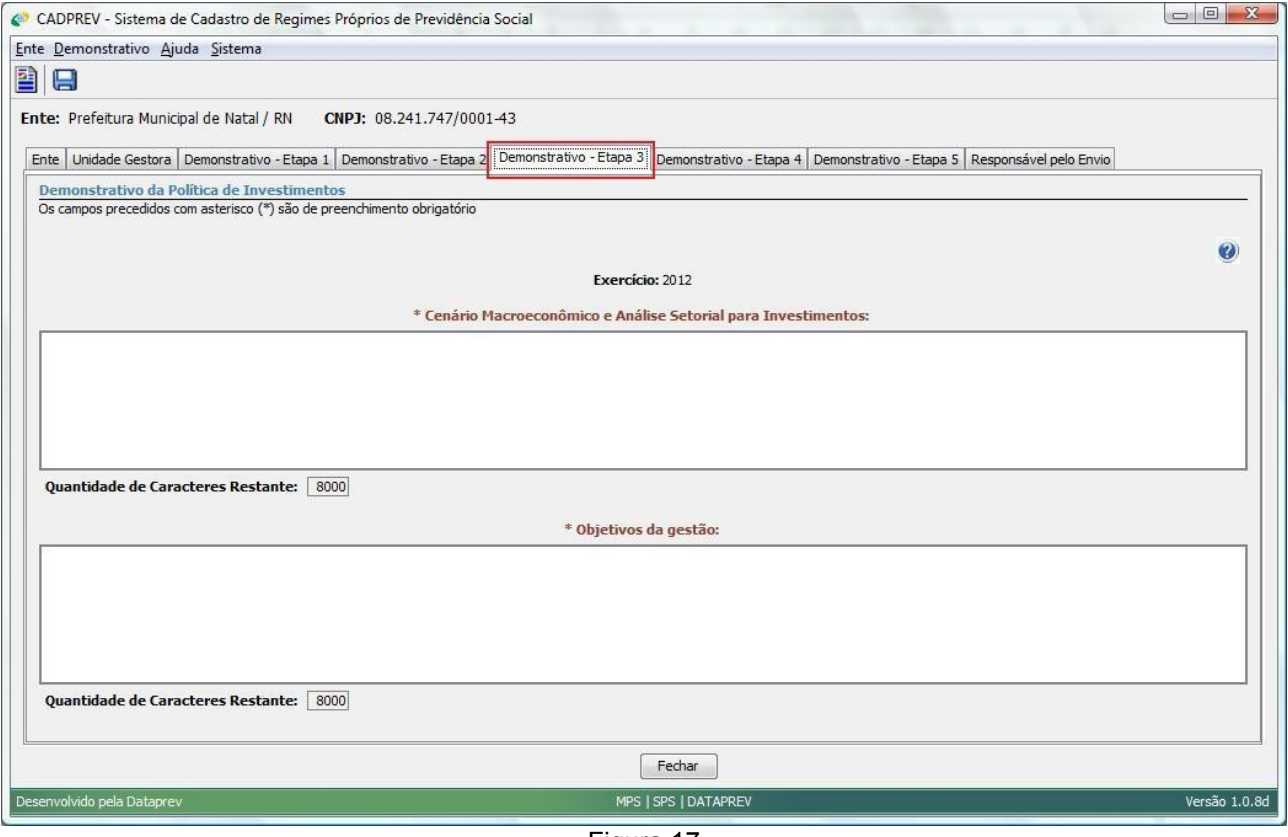

Figura 17

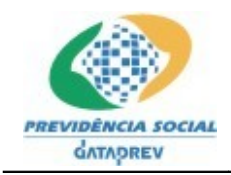

Para a Etapa 4 do Demonstrativo, na sexta guia, também teremos duas caixas de texto livre com tamanho de até 8000 (oito mil) caracteres cada, para descrição da **Estratégia de formação de preços – investimentos e desinvestimentos**, e **Critérios de Contratação – administração de carteiras de renda fixa e variável**.

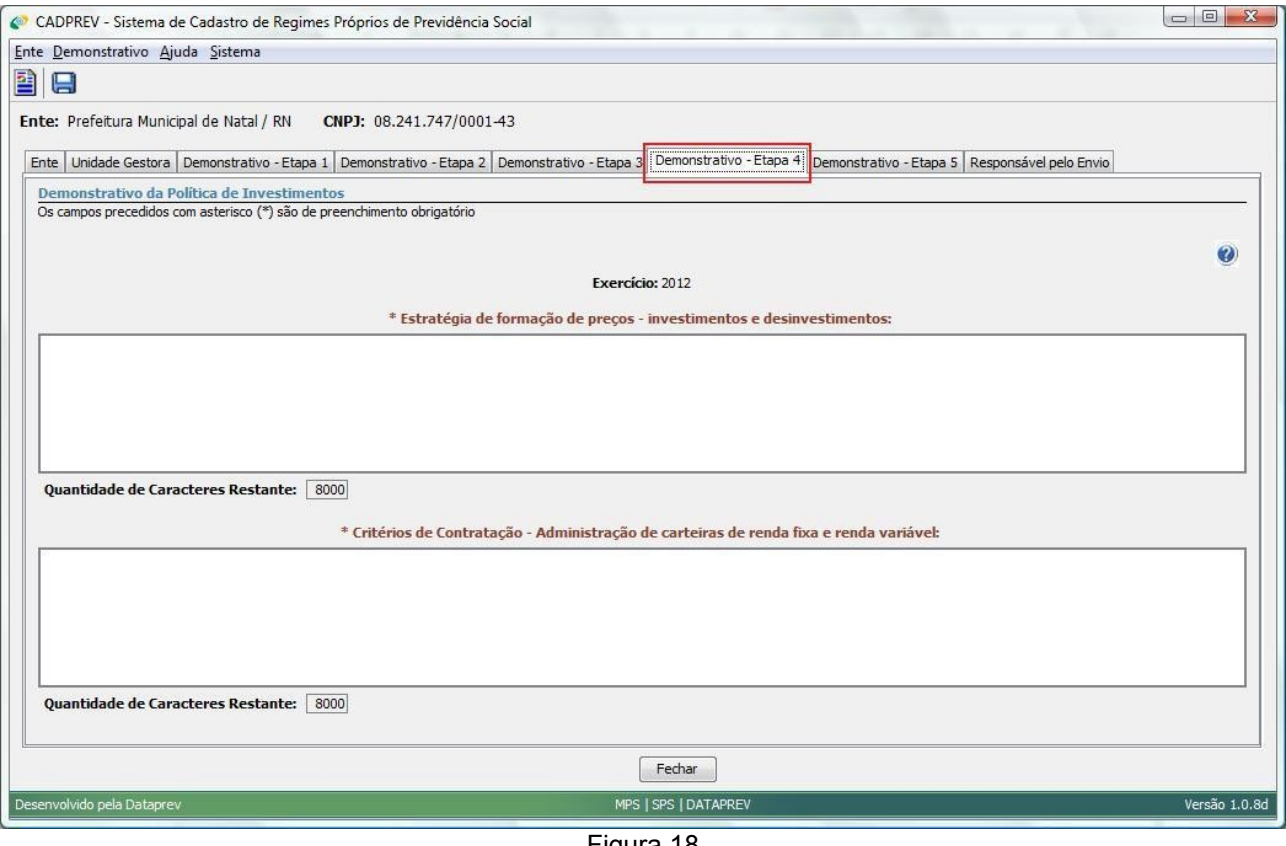

Figura 18

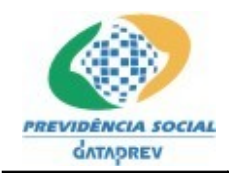

Já na Etapa 5 do Demonstrativo, na sétima guia, o sistema apresenta outras duas caixas de texto de livre preenchimento, com tamanho de até 8000 (oito mil) caracteres cada, para descrição dos **Testes Comparativos e de Avaliação para acompanhamento dos resultados dos gestores e da diversificação da gestão externa dos ativos**, bem como para descrição das **Observações**.

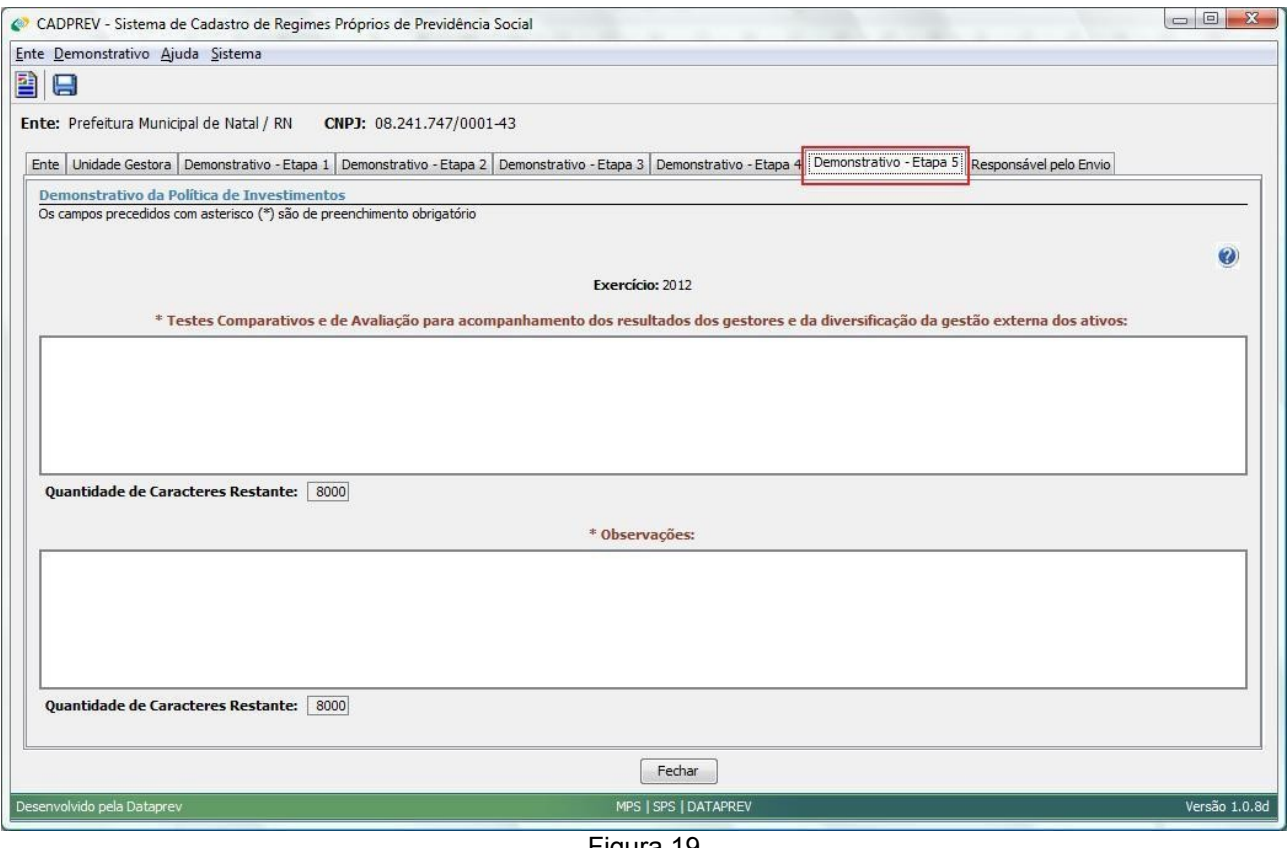

Figura 19

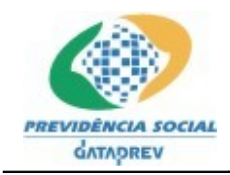

#### **Registrar Informações do Responsável pelo Envio**

Por fim, na oitava guia, onde serão registrados os dados do **Responsável pelo Envio** do Demonstrativo, o sistema exige o preenchimento das seguintes informações: CPF, Nome, Telefone e E-mail. A informação do número do FAX é opcional. A Figura 20 representa a tela desta guia.

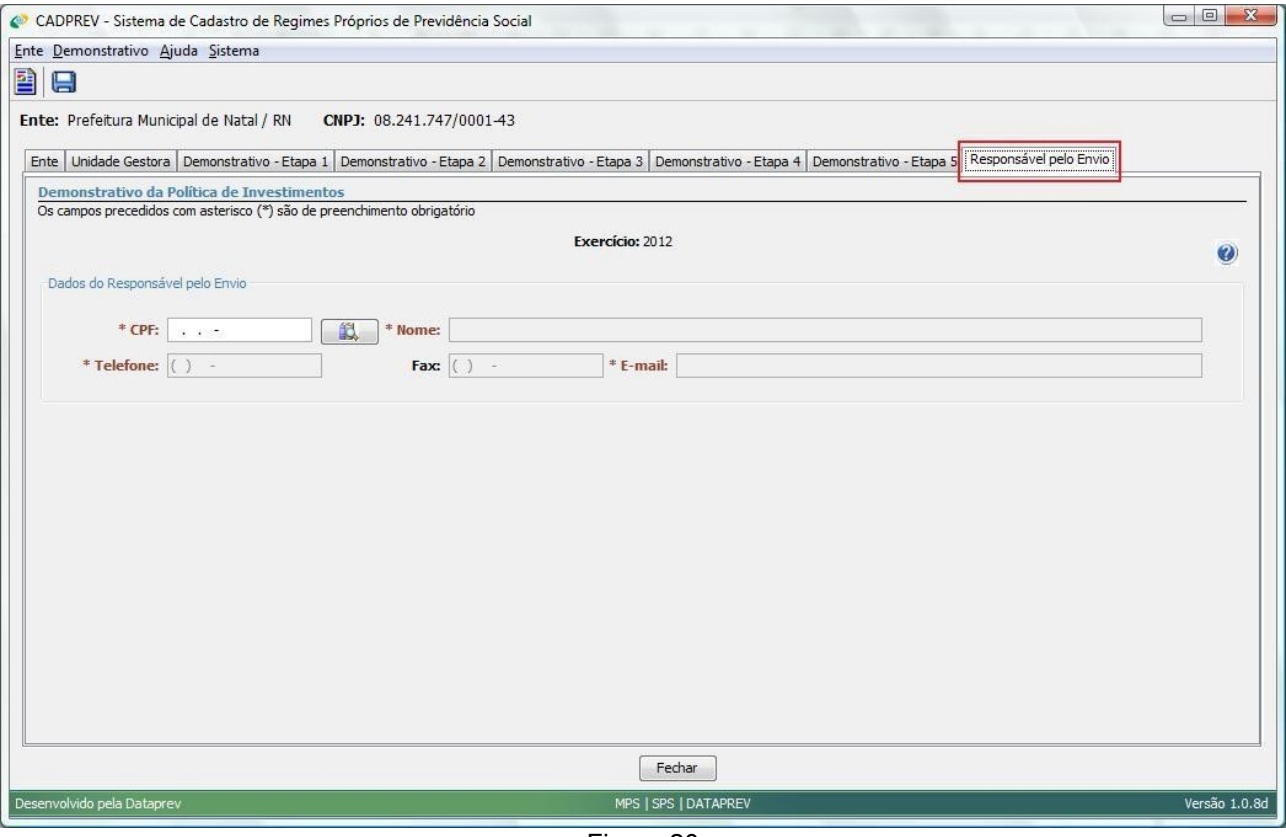

Figura 20

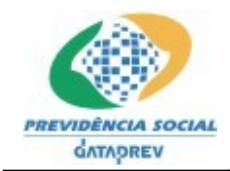

#### **Salvar Demonstrativo da Política de Investimentos**

As informações do Demostrativo poderão ser salvas sempre que desejado, bastando para isso clicar no botão **Salvar** ( ), localizado na barra de ferramentas.

Se não clicar no botão **Salvar** e optar por fechar a tela do demonstrativo após preencher alguma informação nas guias citadas anteriormente, aparecerá a janela a seguir (Figura 21) perguntando se deseja salvar os dados informados. Caso seja escolhida a opção **Sim**, a aplicação salvará os dados informados e fechará o Demonstrativo. Caso a opção **Não** seja escolhida, os dados informados serão descartados e o Demonstrativo também será fechado. A opção **Cancelar** retorna a aplicação para estado imediatamente anterior.

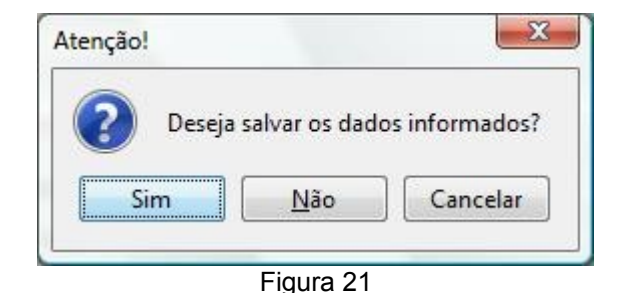

#### **4.2.1.3 Alterar Demonstrativo da Política de Investimentos**

Na tela da lista de Demonstrativos da Política de Investimentos, para cada Exercício apresentado, o sistema disponibiliza a opção **Alterar** associada. Acionar essa opção, sempre que desejar alterar as informações de um demonstrativo existente (Figura 22). Em seguida o sistema apresentará a tela do Demonstrativo selecionado (Figura 23), com todos os campos preenchidos com os dados já salvos anteriormente.

Com a existência dessa opção, é possível que o usuário preencha apenas uma parte do demonstrativo e retorne em um segundo momento para completar as informações.

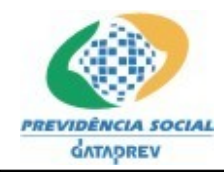

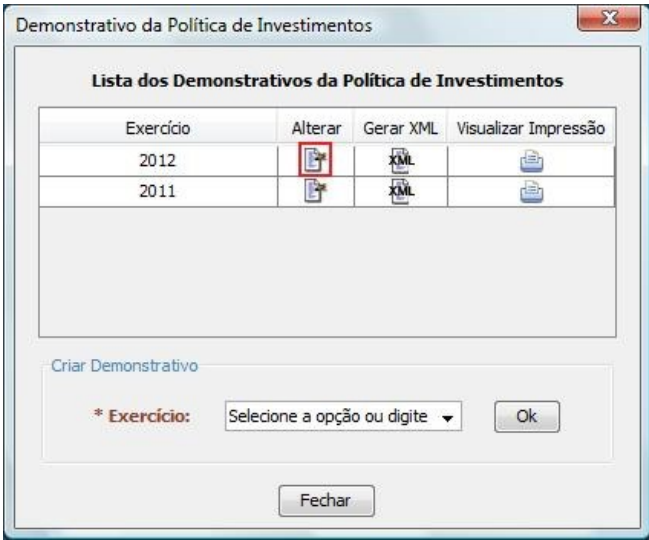

Figura 22

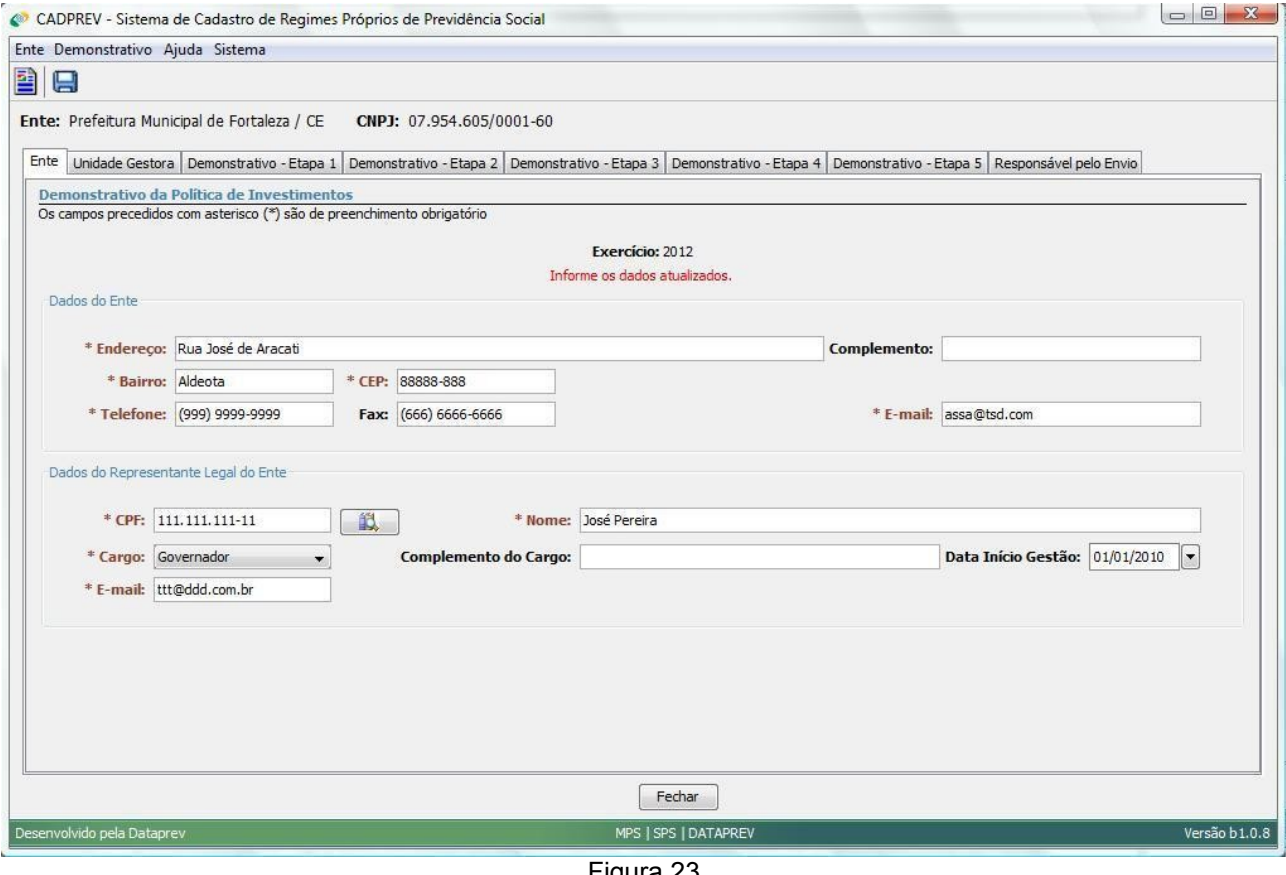

Figura 23

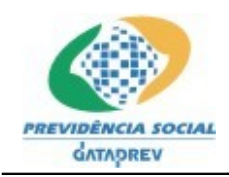

#### **4.2.1.4 Gerar arquivo XML**

Na lista de Demonstrativos da Política de Investimentos, estará disponível o botão para **Gerar XML** com dados do Exercício associado (Figura 24).

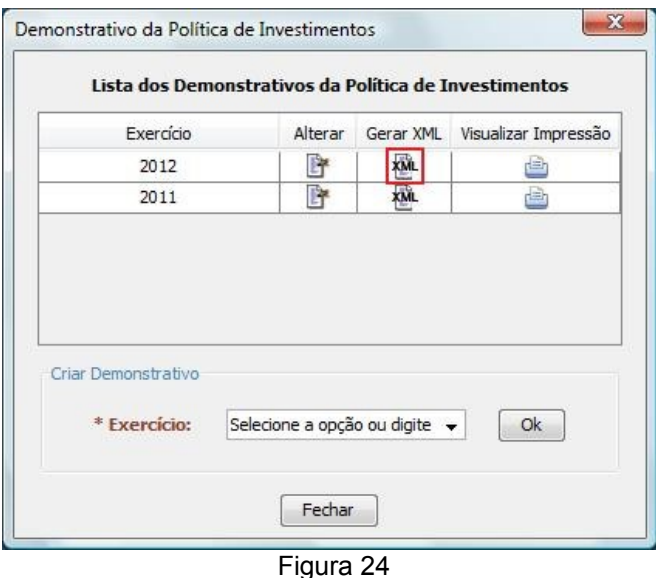

Ao clicar neste, o sistema irá validar se todas as informações obrigatórias do demonstrativo foram preenchidas e se os dados informados são válidos. Caso alguma regra de validação não seja atendida, o sistema exibirá a lista de erros e não irá gerar o arquivo XML enquanto as informações não forem corrigidas.

No contrário, se todas as validações forem atendidas, o sistema exibirá uma janela (Figura 25) para que o usuário selecione a pasta no sistema de arquivos onde o arquivo XML deverá ser salvo.

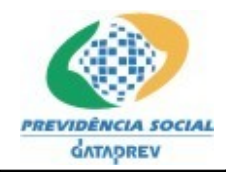

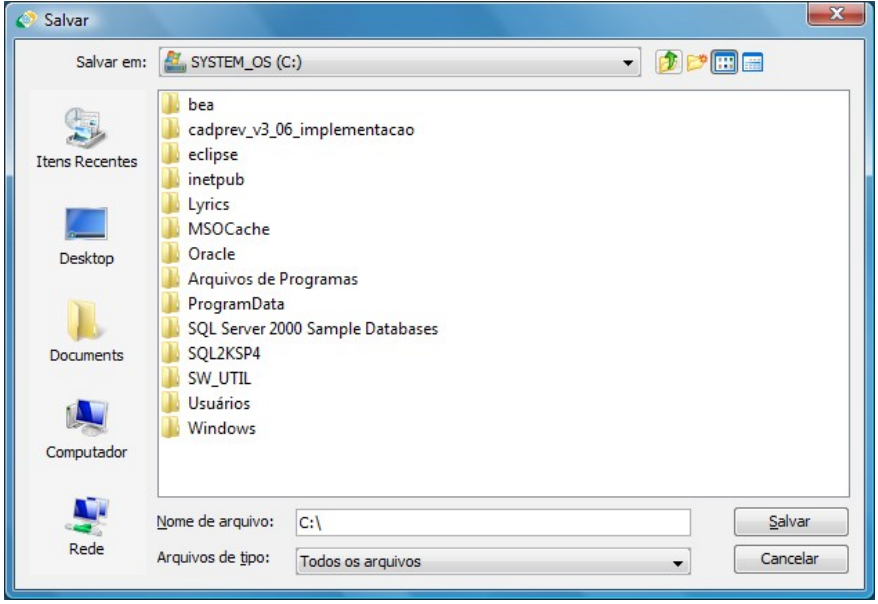

Figura 25

Após selecionar o local (pasta) e clicar no botão **Salvar** da janela, o sistema apresentará o nome do arquivo gerado, de acordo com a figura abaixo, onde "DPIN" identifica o tipo do demonstrativo, seguido do CNPJ do Ente mais o exercício (ex: "DPIN\_07954605000160\_2011.xml").

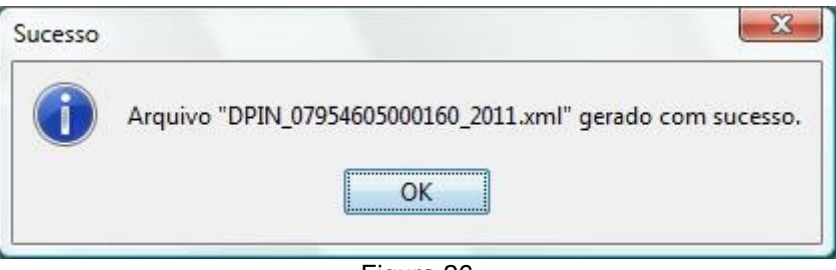

Figura 26

## **4.2.1.5 Visualizar Impressão**

Também na listagem de demonstrativos, estará disponível outro botão para **Visualizar Impressão** com dados do Exercício relacionado. Ao clicar neste (Figura 27), o sistema irá gerar um relatório do Demonstrativo da Política de Investimentos (Figura 28), apresentando todas as informações cadastradas para simples conferência.

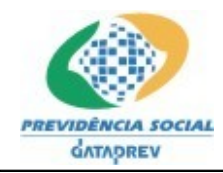

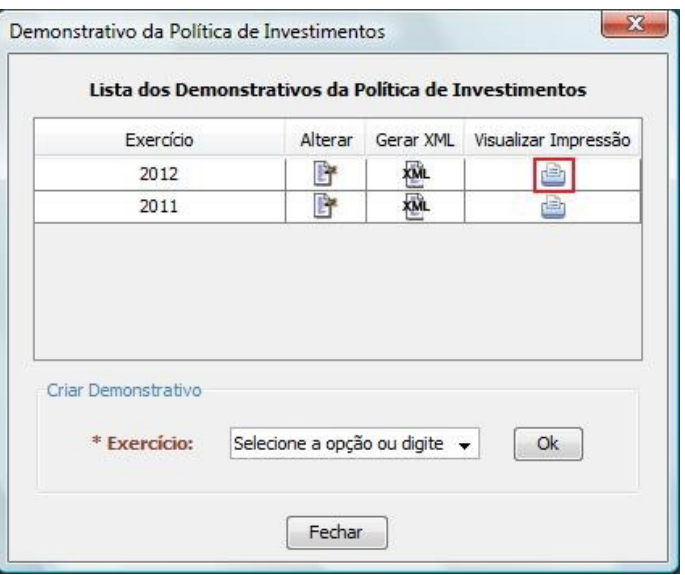

Figura 27

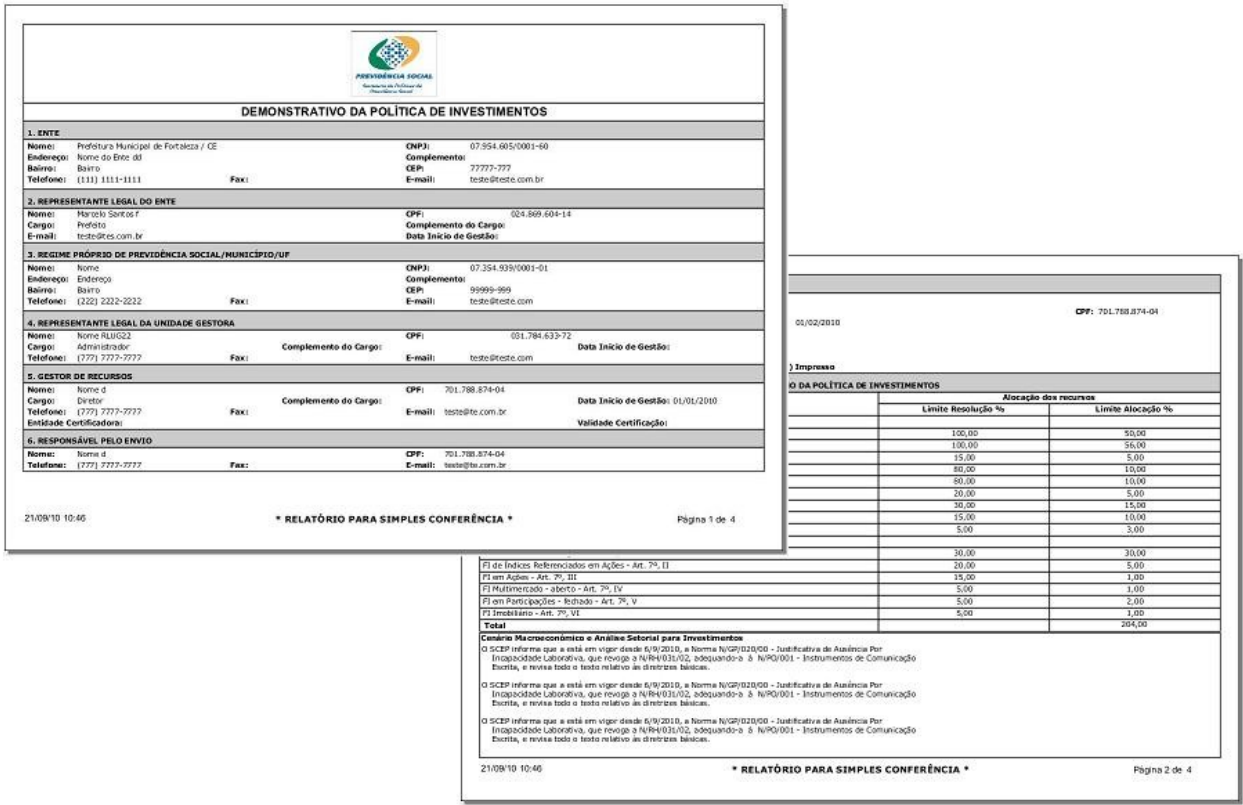

Figura 28

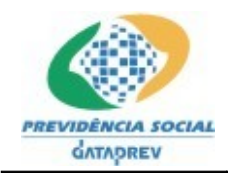

#### **4.2.2 Demonstrativo das Aplicações e Investimentos dos Recursos – DAIR**

No menu **Demonstrativo** ou no primeiro botão da barra de ferramentas (Figura 09) encontra-se o acesso a manutenção (cadastro, alteração, visualização, geração de XML) dos Demonstrativos das Aplicações e Investimentos dos Recursos. Para acessar essa funcionalidade será necessário clicar no menu **Demonstrativo** e, posteriormente, no submenu **Aplicações e Investimentos dos Recursos – DAIR**, conforme próxima figura.

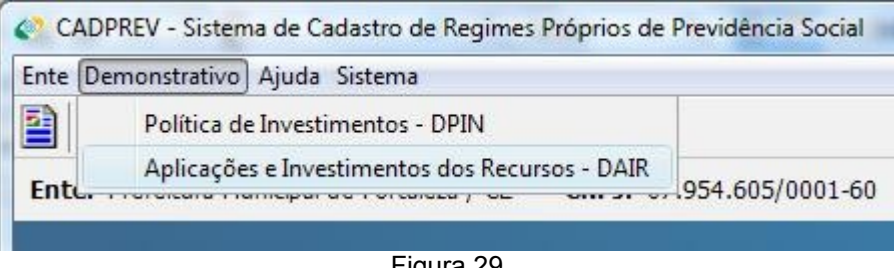

## Figura 29

#### **4.2.2.1 Lista de Demonstrativos das Aplicações e Investimentos dos Recursos**

Assim que for clicado o submenu **Aplicações e Investimentos dos Recursos - DAIR**, a tela representada na figura 30 será carregada. Esta irá conter a lista de Demonstrativos já cadastrados, apresentando o **Exercício**, o **Bimestre** e as opções **Alterar**, **Gerar XML** e **Visualizar Impressão**, além da funcionalidade de criar um novo demonstrativo.

No exemplo abaixo existem quatro Demonstrativos cadastrados e referem-se aos bimestres 1º, 2º e 3º do exercício 2011 e 6º do exercício de 2010.

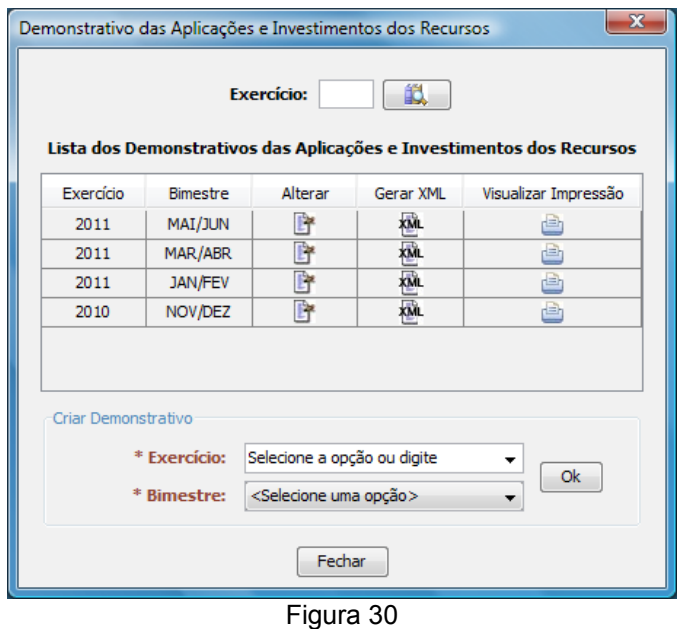

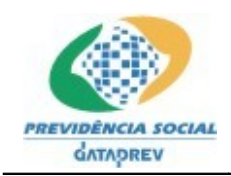

Desejando apresentar apenas os demonstrativos de um exercício específico, deve-se informar o exercício no campo de filtro e clicar no botão **Pesquisar** (ver figura 31).

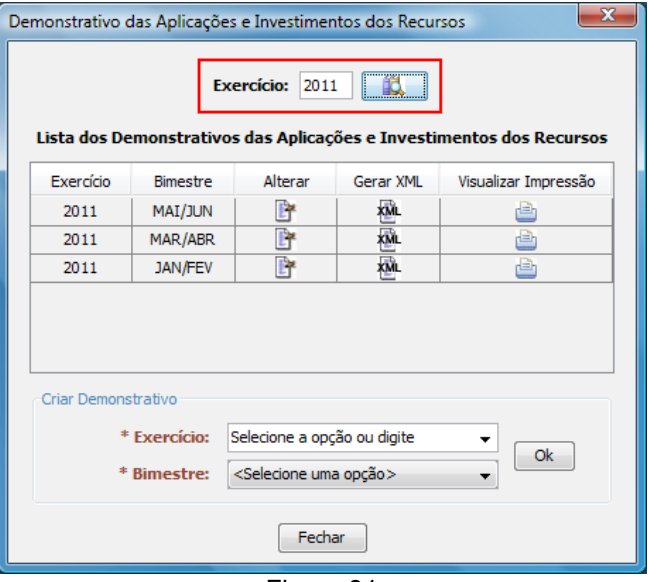

Figura 31

## **4.2.2.2 Criar Demonstrativo das Aplicações e Investimentos dos Recursos**

Seguindo o item acima, é possível criar um novo Bimestre de um Demonstrativo. Para isso, se faz necessário selecionar ou digitar um ano na caixa de combo **Exercício**, selecionar o bimestre desejado na outra caixa de combo **Bimestre** e clicar no botão **Ok** (ver figura 32).

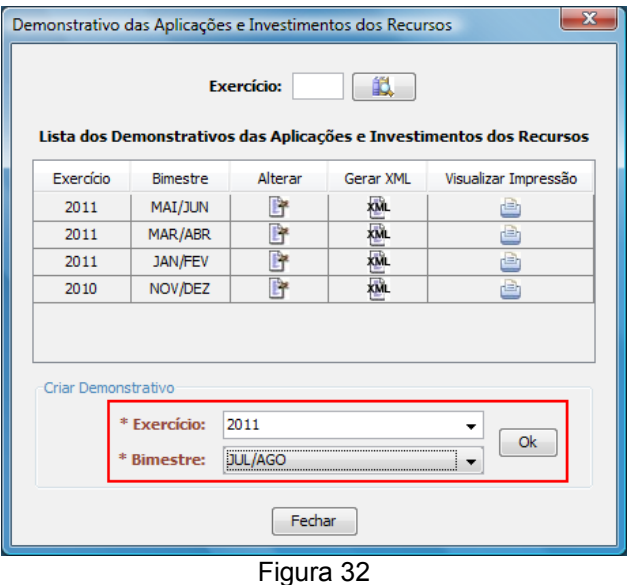

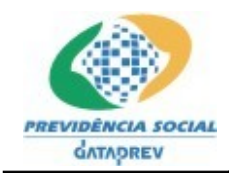

#### **Registrar Informações do Ente Federativo**

A tela inicial do demonstrativo é utilizada para o registro dos dados do Ente Federativo e de seu Representante Legal (Figura 33). Dentre os dados do Representante Legal do Ente a serem informados, deve-se primeiramente informar o **CPF** e em seguida clicar no botão **Pesquisar** (

鼠 ) para que os demais campos se tornem editáveis. Caso o aplicativo já possua os dados associados ao CPF informado, estes serão carregados nos seus respectivos campos.

É importante sempre informar os dados atualizados, pois as informações presentes no demonstrativo serão utilizadas para atualizar os dados cadastrais do Ente na base de dados da SPS.

Os campos precedidos com asterisco (\*) são de preenchimento obrigatório.

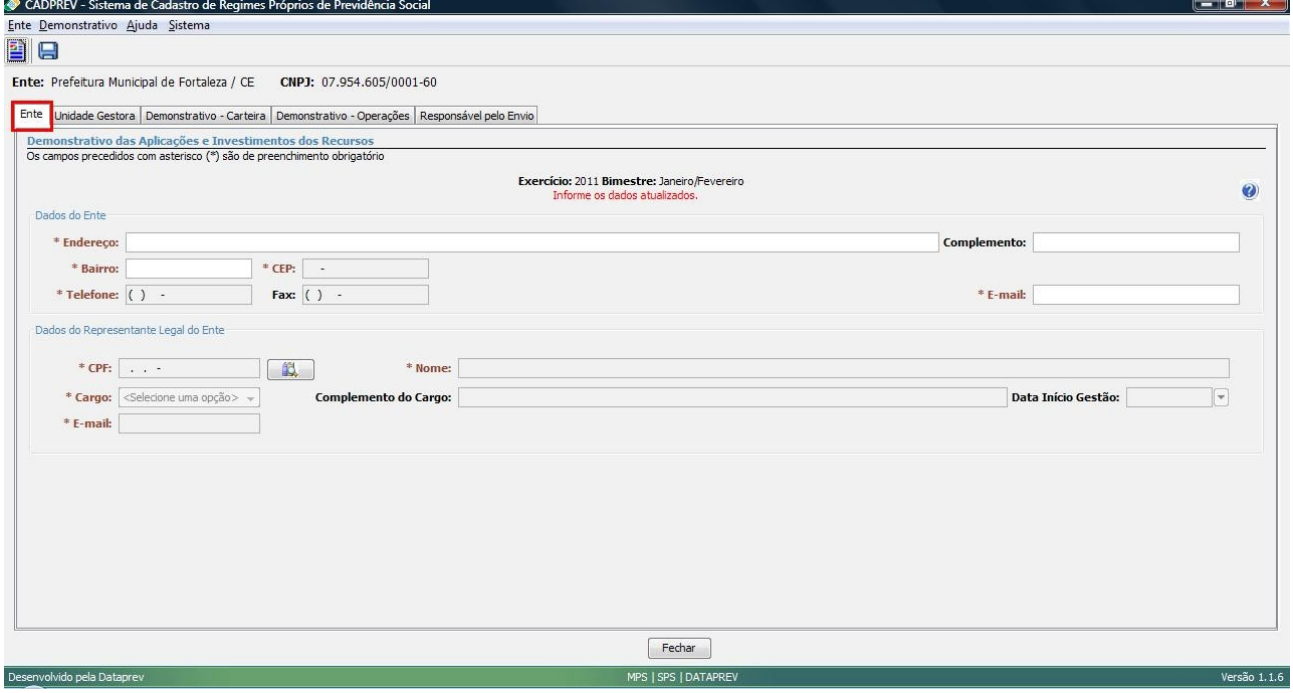

Figura 33

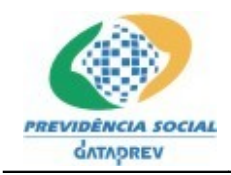

#### **Registrar Informações da Unidade Gestora**

Na próxima guia do Demonstrativo (Figura 34) deverão ser informados os dados da Unidade Gestora, do seu Representante Legal e do Gestor de Recursos. Nesta etapa também deve-se utilizar o botão **Pesquisar** ( ) após o preenchimento dos campos **CNPJ** e **CPF**.

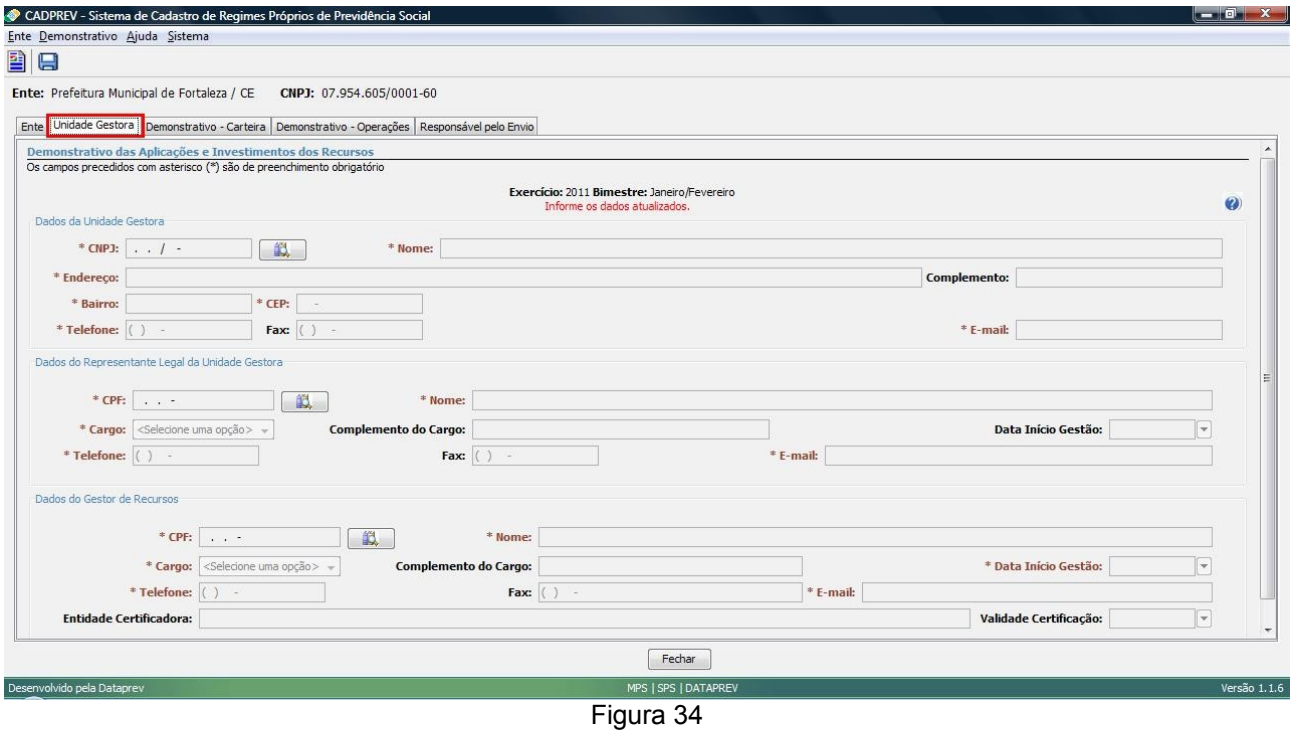

#### **Registrar Informações Demonstrativo – Carteira**

Na terceira guia, chamada **Demonstrativo - Carteira**, dar-se-á início aos dados principais do demonstrativo onde poderão ser registradas as informações das Aplicações em carteira ou a declaração de inexistência de recursos aplicados no bimestre em questão. A figura 35 apresenta a tela inicial desta guia.

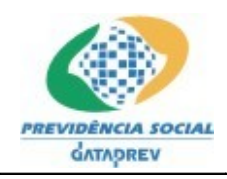

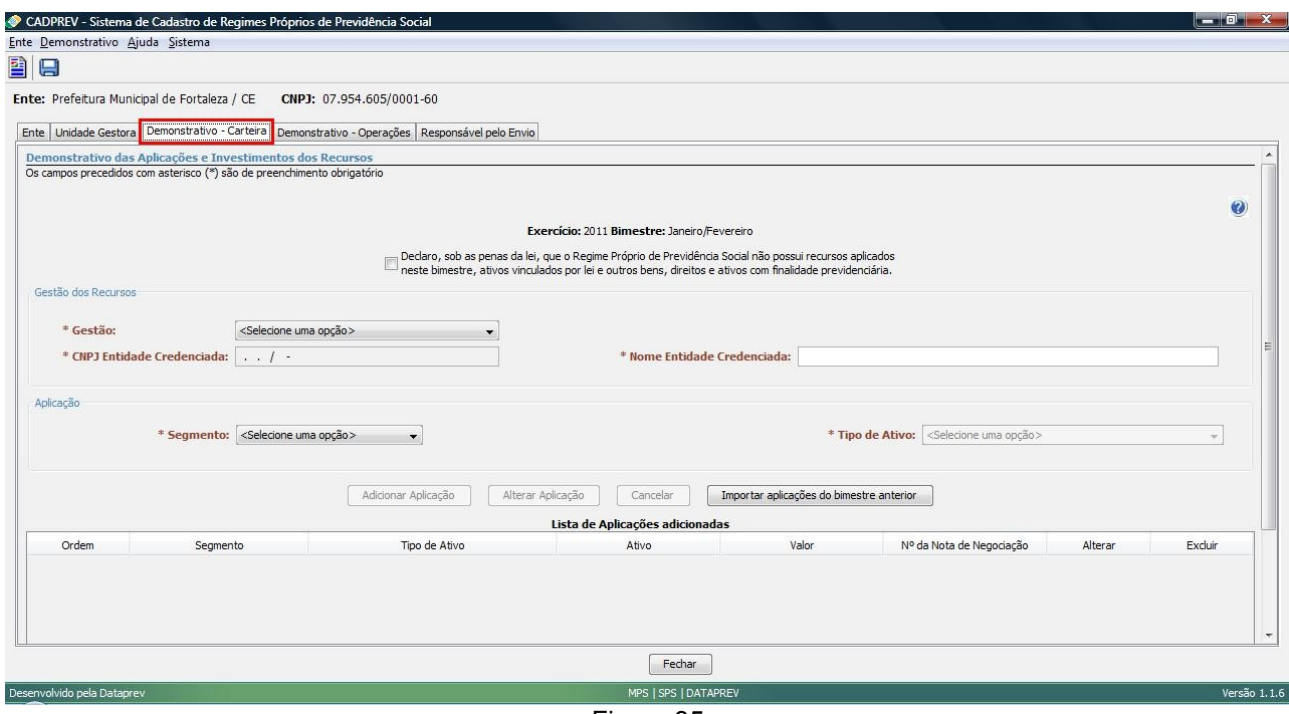

Figura 35

Não havendo recursos aplicados no bimestre, deve-se marcar a opção representada na Figura 36. Neste caso, os demais campos da tela serão desabilitados, com exceção do campo Segmento.

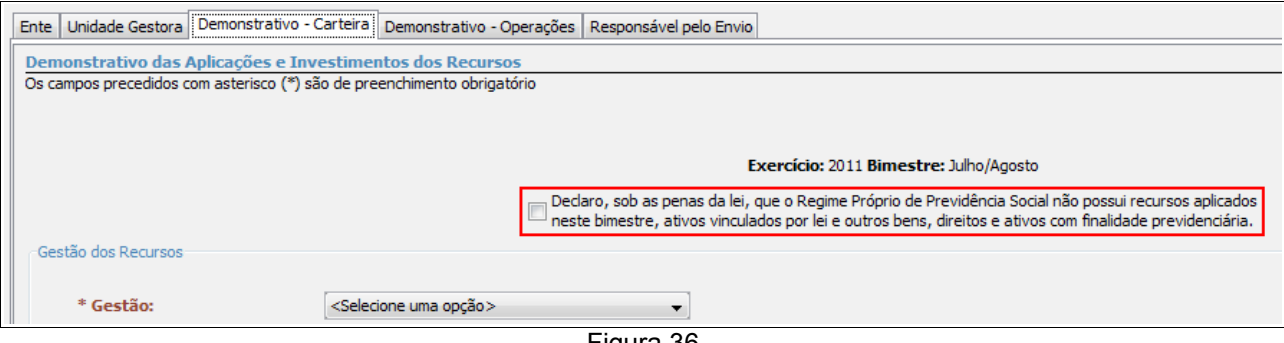

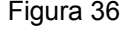

Os campos para preenchimento das informações das aplicações serão apresentados de acordo com o **Segmento** e o **Tipo de Ativo** selecionados. A seguir serão apresentados os passos necessários para informar as aplicações nos segmentos: Disponibilidades Financeiras, Renda Fixa, Renda Variável, Imóveis e Ativos em Enquadramento.

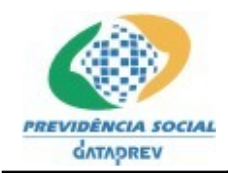

#### **Segmento: Disponibilidades Financeiras**

Havendo ou não recursos aplicados no bimestre, deve-se obrigatoriamente informar Disponibilidades Financeiras, para isso, selecionar na combo **Segmento** a opção **Disponibilidades Financeiras**. Ao fazer isso, o sistema irá apresenta os campos associados a este segmento, conforme a figura 37. Após preenchê-los e clicar na opção **Adicionar Aplicação**, o sistema irá incluir esta na lista de aplicações adicionadas (figura 38).

Só é permitido um único lançamento no segmento **Disponibilidades Financeiras.**

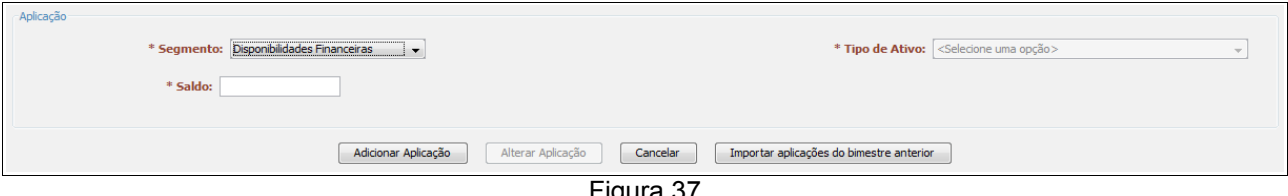

Figura 37

| Lista de Aplicações adicionadas |                              |               |                                   |            |                          |         |         |
|---------------------------------|------------------------------|---------------|-----------------------------------|------------|--------------------------|---------|---------|
| Ordem                           | Segmento                     | Tipo de Ativo | Ativo                             | Valor      | Nº da Nota de Negociação | Alterar | Excluir |
| 001                             | Disponibilidades Financeiras |               |                                   | 105,000,00 |                          |         |         |
|                                 |                              |               |                                   |            |                          |         |         |
|                                 |                              |               | $F: \ldots \rightarrow \cap \cap$ |            |                          |         |         |

Figura 38

## **Segmento: Imóveis**

Para aplicações no segmento **Imóveis**, selecionar a opção correspondente na combo **Segmento** e em seguida selecionar na combo **Tipo de Ativos** a opção **Fundo de Investimento Imobiliário**. Em seguida o sistema apresentará os campos associados a este segmento e tipo de ativo, conforme a figura 39.

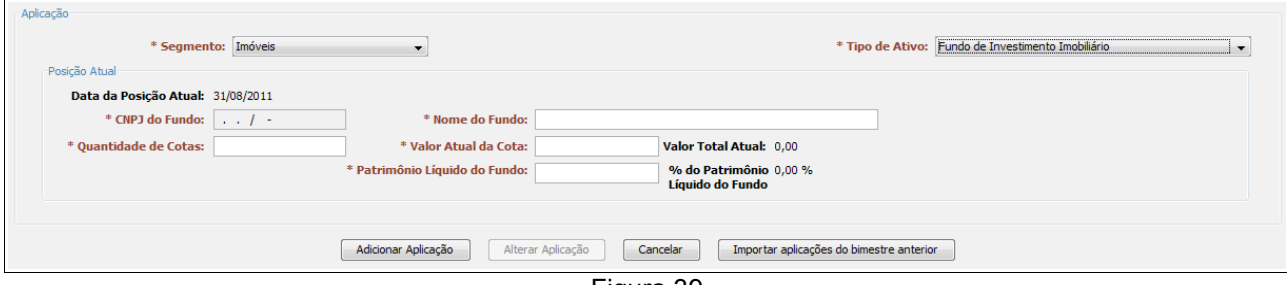

Figura 39

Após preencher os campos, clicar no botão **Adicionar Aplicação** para que o sistema inclua esta aplicação da lista de aplicações adicionadas.

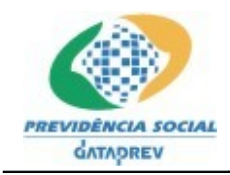

#### **Segmento: Ativos em Enquadramento**

Nos casos de **Ativos em Enquadramento**, selecionar a opção correspondente na combo **Segmento.** Em seguida o sistema apresentará os campos associados, conforme a figura 40.

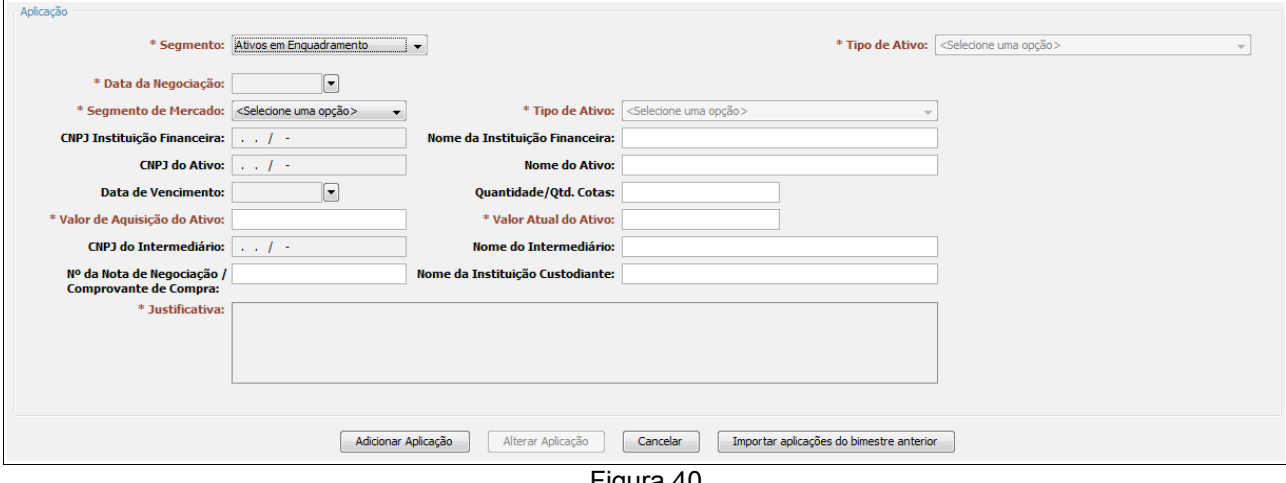

Figura 40

Após preencher os campos, clicar no botão **Adicionar Aplicação** para que o sistema inclua esta aplicação da lista de aplicações adicionadas.

#### **Segmento: Renda Fixa - Tipo de Ativo: Poupança**

Para aplicações em **Poupança**, selecionar na combo **Segmento** a opção **Renda Fixa** e em seguida selecionar na combo **Tipo de Ativos** a opção **Poupança**. Após estes passos, o sistema apresentará os campos associados a este segmento e tipo de ativo, conforme a figura 41. De acordo com as informações prestadas em **Posição Inicial**, **Aplicações no Período** e **Resgates do Período**, o sistema calculará automaticamente a **Posição Final.**

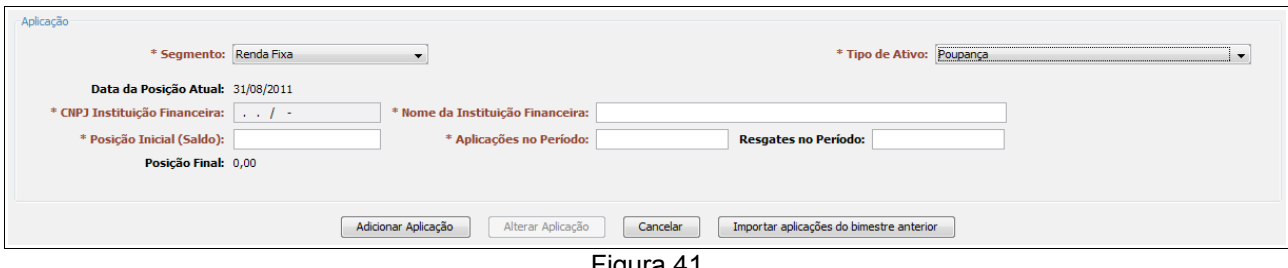

Figura 41

Após preencher os campos, clicar no botão **Adicionar Aplicação** para que o sistema inclua esta aplicação da lista de aplicações adicionadas.

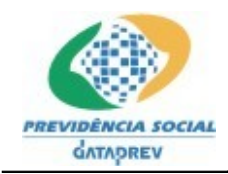

#### **Segmento: Renda Fixa - Tipo de Ativo: Operações Compromissadas**

Para aplicações em **Operações Compromissadas**, selecionar na combo **Segmento** a opção **Renda Fixa** e em seguida selecionar na combo **Tipo de Ativos** a opção **Operações Compromissadas**. Após estes passos, o sistema apresentará os campos associados a este segmento e tipo de ativo, conforme a figura 42. Apenas os campos **Taxa Contratada** e **Taxa de Juros** não são de preenchimento obrigatório.

Após preencher as informações, clicar no botão **Adicionar Aplicação** para que o sistema inclua esta aplicação da lista de aplicações adicionadas.

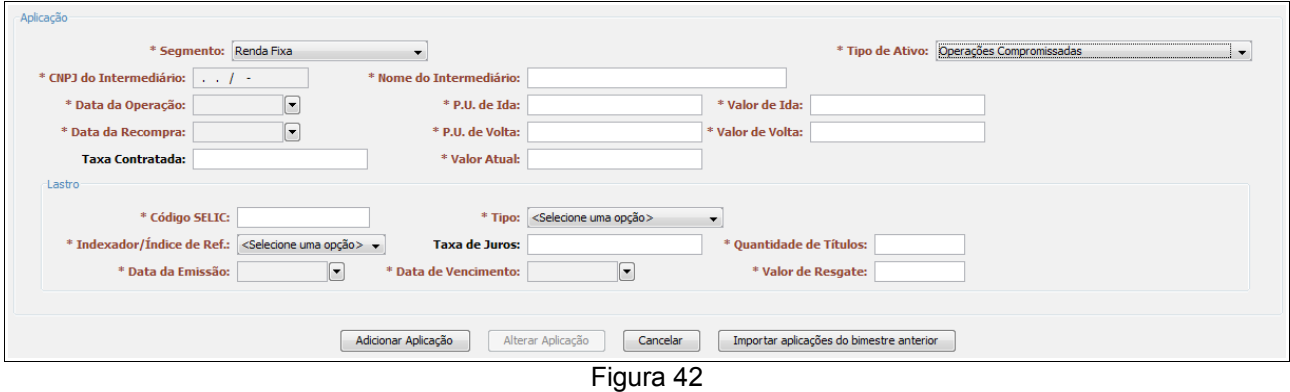

## **4.2.2.2.1 Segmento: Renda Fixa - Tipo de Ativo: FI 100% títulos TN**

Para aplicações em **Fundos de Investimentos de 100% de Títulos do TN**, selecionar na combo **Segmento** a opção **Renda Fixa** e em seguida selecionar na combo **Tipo de Ativos** a opção **FI 100% títulos TN**. Após estes passos, o sistema apresentará os campos associados a este segmento e tipo de ativo, com as informações apresentadas abaixo, conforme a figura 43.

O sistema calcula automaticamente o **Valor Total Atual** e o **% do Patrimônio Líquido do Fundo** de acordo com as informações prestadas em **Quantidade de Cotas**, **Valor Atual da Cota** e **Patrimônio Líquido do Fundo**.

Após preencher os campos, clicar no botão **Adicionar Aplicação** para que o sistema inclua esta aplicação da lista de aplicações adicionadas.

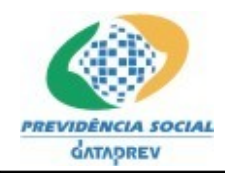

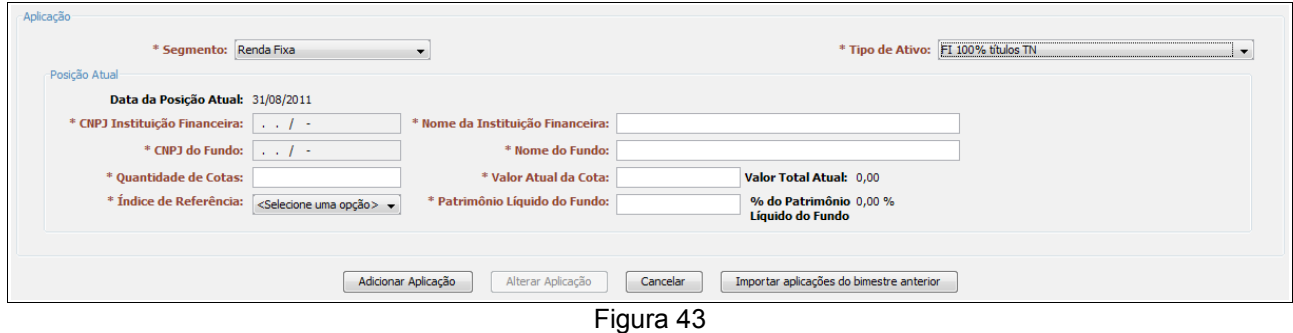

#### **Segmento: Renda Fixa - Tipo de Ativo: FI de Renda Fixa**

Para aplicações em **Fundos de Investimentos de Renda Fixa,** selecionar na combo **Segmento** a opção **Renda Fixa** e em seguida selecionar na combo **Tipo de Ativos** a opção **FI de Renda Fixa**. Após estes passos, o sistema apresentará os campos associados a este segmento e tipo de ativo, de acordo com a figura 44.

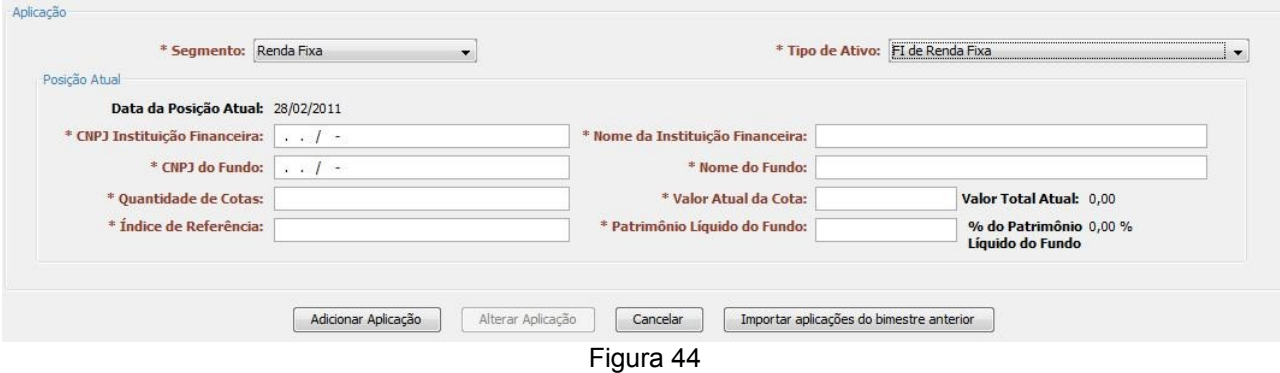

Clicar em **Adicionar Aplicação** após o preenchimento das informações para que o sistema inclua os dados na lista de aplicações adicionadas.

#### **Segmento: Renda Fixa - Tipo de Ativo: FI Renda Fixa/Referenciados Renda Fixa**

Para aplicações em **Fundos de Investimentos Renda Fixa/Referenciados de Renda Fixa,** selecionar na combo **Segmento** a opção **Renda Fixa** e em seguida selecionar na combo **Tipo de Ativos** a opção **FI Renda Fixa/Referenciados Renda Fixa**. Após estes passos, o sistema apresentará os campos associados a este segmento e tipo de ativo, com as informações apresentadas abaixo, conforme a figura 45.

Clicar em **Adicionar Aplicação** após o preenchimento das informações para que o sistema inclua os dados na lista de aplicações adicionadas.

## Data Atualização: 14/02/2011 32 de 46

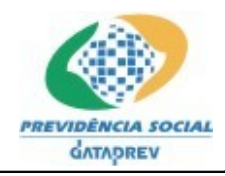

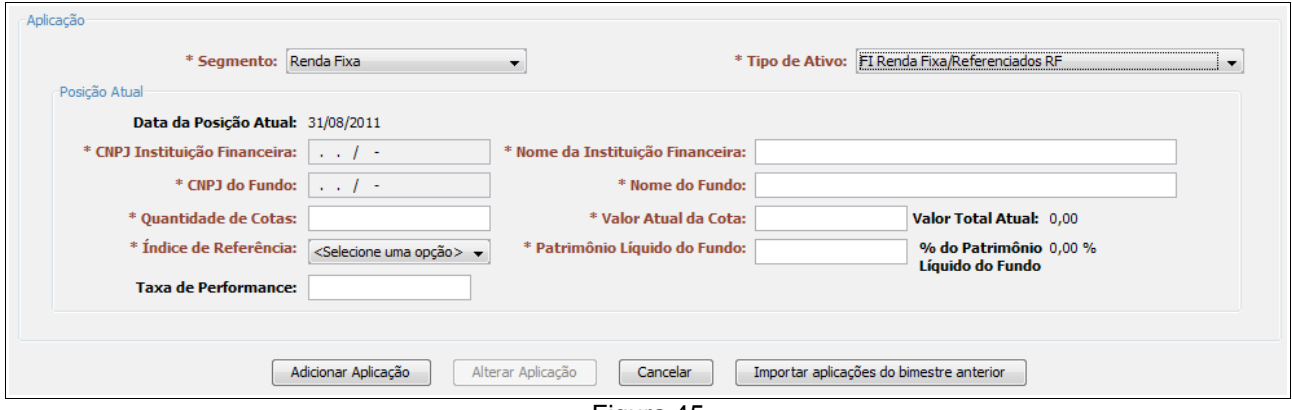

Figura 45

#### **Segmento: Renda Fixa - Tipo de Ativo: FI em Direitos Creditórios – Aberto**

Para aplicações em **Fundos de Investimentos em Direitos Creditórios (Aberto),** selecionar na combo **Segmento** a opção **Renda Fixa** e em seguida selecionar na combo **Tipo de Ativos** a opção **FI em Direitos Creditórios – Aberto**. Após estes passos, o sistema apresentará os campos associados a este segmento e tipo de ativo, com as informações apresentadas abaixo, conforme a figura 46, e uma caixa de seleção para a **Agência de Risco**. Clicar em **Adicionar Aplicação** após o preenchimento das informações.

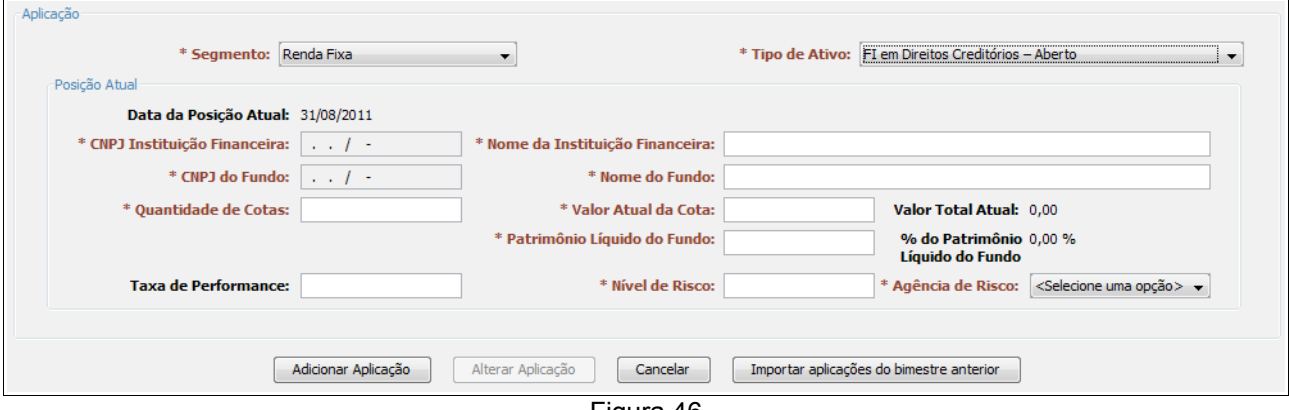

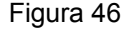

#### **Segmento: Renda Fixa - Tipo de Ativo: FI em Direitos Creditórios – Fechado**

Para aplicações em **Fundos de Investimentos em Direitos Creditórios (Fechado),** selecionar na combo **Segmento** a opção **Renda Fixa** e em seguida selecionar na combo **Tipo de Ativos** a opção **FI em Direitos Creditórios – Fechado**. Após estes passos, o sistema apresentará os campos associados a este segmento e tipo de ativo, sendo os mesmos campos apresentados anteriormente na figura 46.

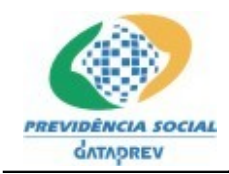

#### **Segmento: Renda Fixa - Tipo de Ativo: FI Renda Fixa "Crédito Privado"**

Para aplicações em **Fundos de Investimentos Renda Fixa (Crédito Privado),** selecionar na combo **Segmento** a opção **Renda Fixa** e em seguida selecionar na combo **Tipo de Ativos** a opção **FI Renda Fixa "Crédito Privado"**. Após estes passos, o sistema apresentará os campos associados a este segmento e tipo de ativo, sendo os mesmos campos apresentados anteriormente na figura 46.

#### **Segmento: Renda Fixa - Tipo de Ativo: Títulos do Tesouro Nacional (Selic)**

Para aplicações em **Títulos do Tesouro Nacional (Selic),** após selecionar na combo **Segmento** a opção **Renda Fixa** e em seguida selecionar na combo **Tipo de Ativos** a opção **Títulos Tesouro Nacional (Selic)**, o sistema apresentará uma nova seleção com as opções para o Tipo de Carteira: Carteira Própria e Carteira Administrada, conforme a figura 47.

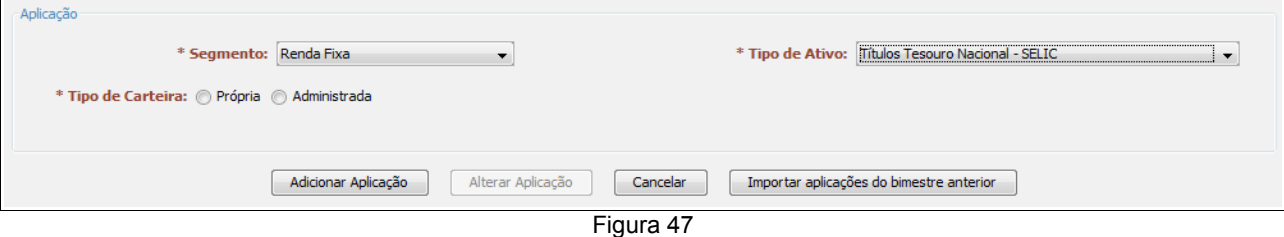

A partir de então o usuário seleciona o Tipo de Carteira e serão apresentadas as informações correspondentes à opção selecionada, conforme apresentadas nas figuras 48 (Própria) e 49 (Administrada).

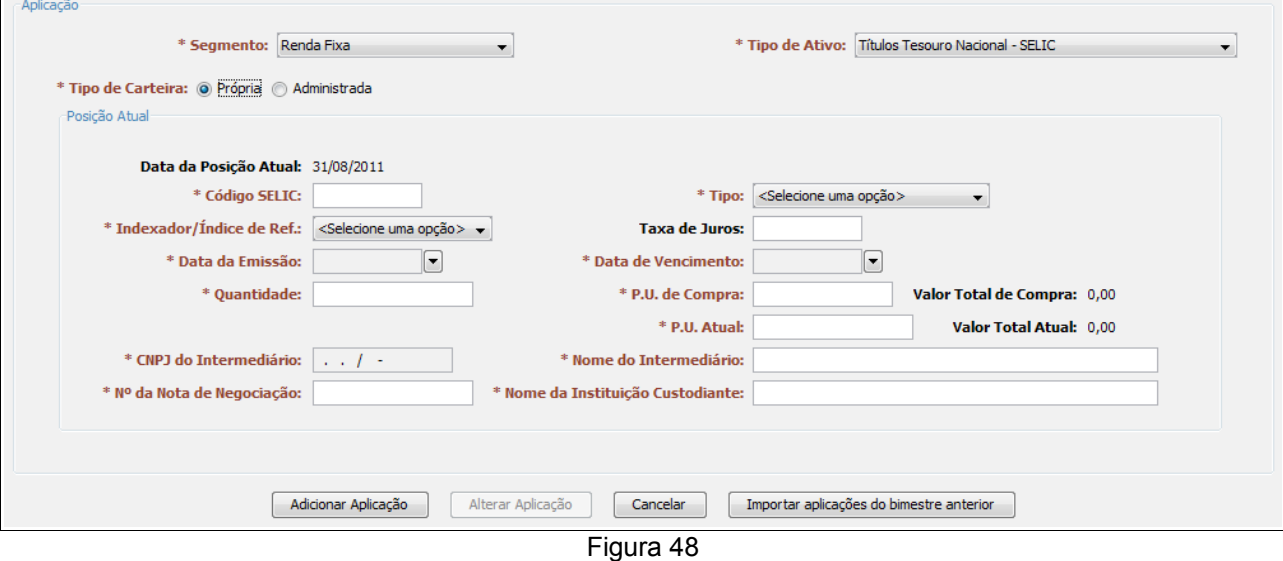

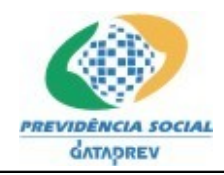

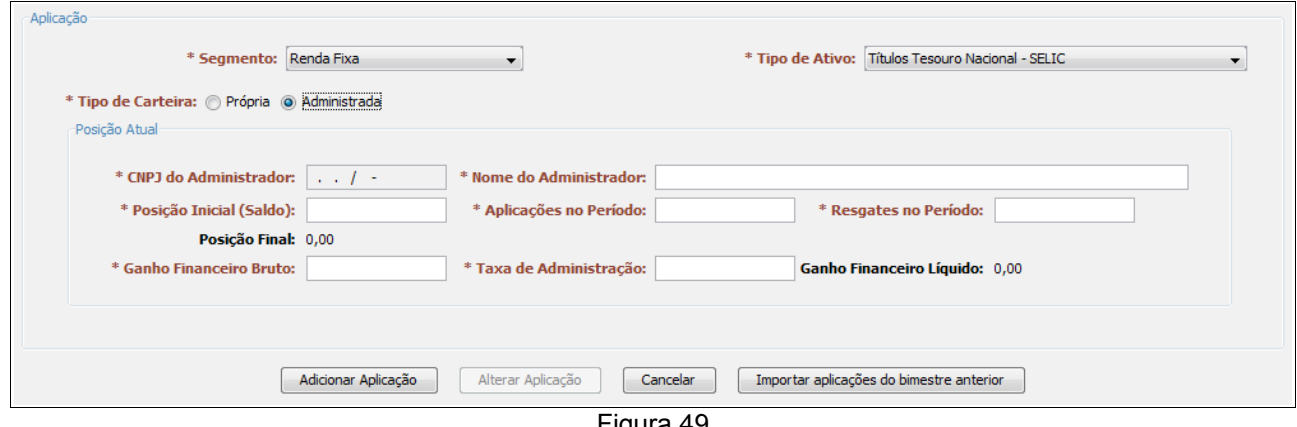

Figura 49

## **Segmento: Renda Variável - Tipo de Ativo: Fundos de Investimentos de Renda Variável**

Para aplicações de **Fundos de Investimentos de Renda Variável,** após a seleção da combo **Segmento** em **Renda Variável,** o sistema disponibiliza na combo **Tipo de Ativos**, seis opções conforme abaixo:

- • **FI Ações Referenciados**
- • **FI de Índices Referenciados em Ações**
- • **FI em Ações**
- • **FI Multimercado aberto**
- • **FI em Participações fechado**
- • **FI Imobiliário**

Quando selecionado o Tipo de Ativo desejado, dentre os Tipos de Ativos citados acima, o sistema apresentará os campos conforme a figura 50. Em seguida deve-se preencher as informações e clicar no botão **Adicionar Aplicação**. Repetir esses passos para todas as aplicações em Renda Variável existentes no bimestre.

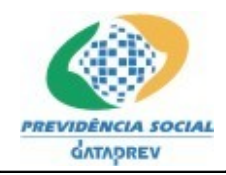

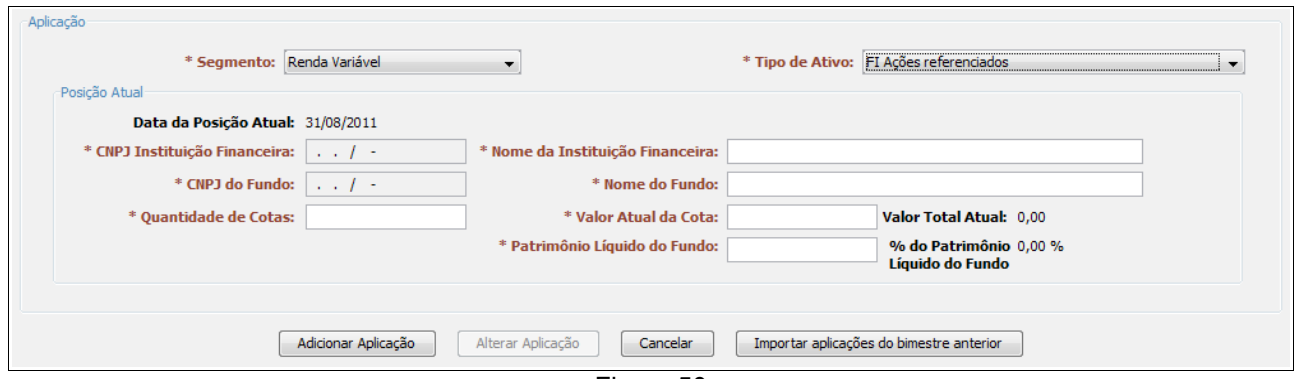

Figura 50

## **Segmento: Ativos Vinculados por Lei ao RPPS**

Para recursos em **Ativos Vinculados por Lei ao RPPS,** após a seleção da opção correspondente na combo **Segmento**, o sistema disponibiliza sete opções na combo **Tipo de Ativos** conforme abaixo:

- **Terreno**
- **Prédio Residencial**
- **Prédio Comercial**
- **Loja**
- **Casa**
- **Apartamento**
- **Outros**

Quando selecionado o Tipo de Ativo desejado, dentre os Tipos de Ativos citados acima, o sistema apresentará os campos conforme a figura 51. Em seguida deve-se preencher as informações e clicar no botão **Adicionar Aplicação**.

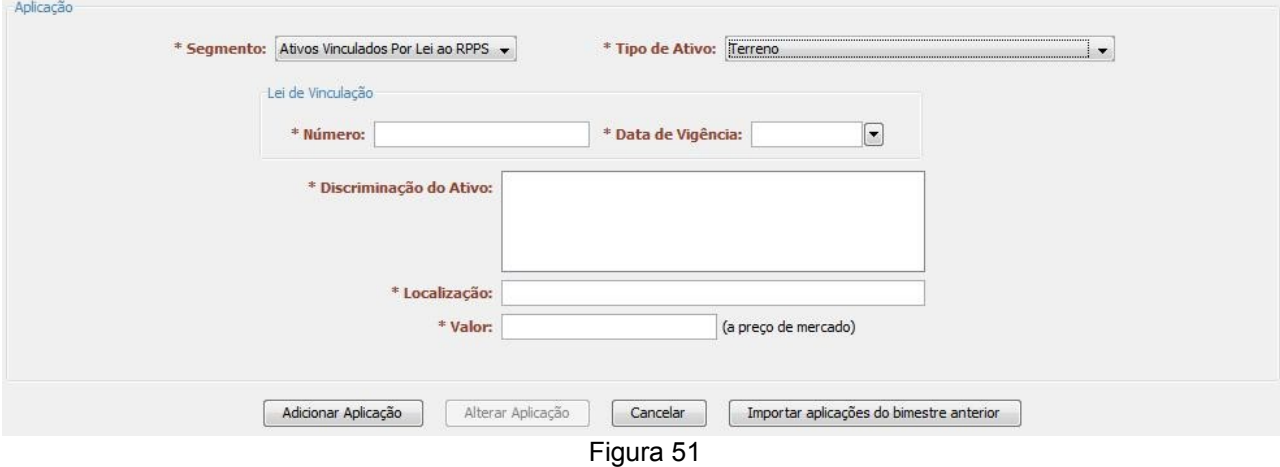

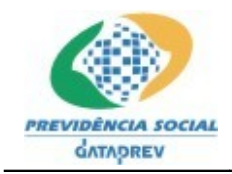

#### **Segmento: Demais Bens, Direitos e Ativos**

Para recursos em **Demais Bens, Direitos e Ativos**, selecionar a opção correspondente na combo **Segmento.** Em seguida o sistema apresentará os campos associados a este segmento, conforme a figura 52.

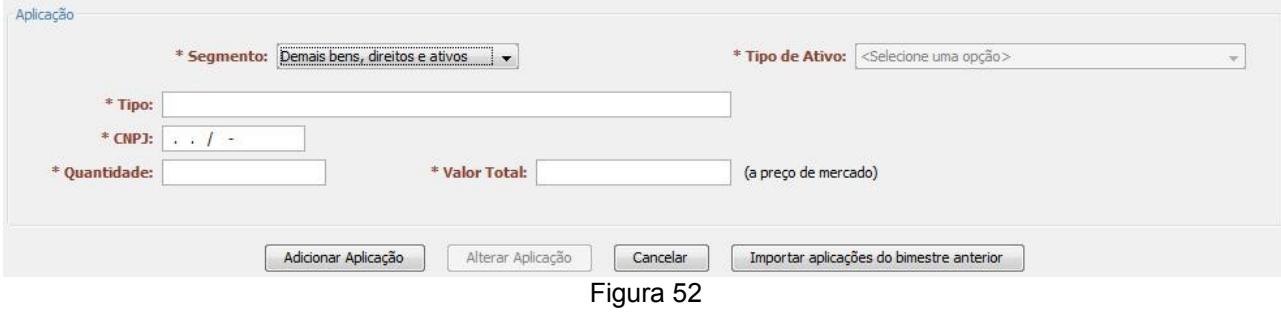

#### **Importar Aplicações do Bimestre Anterior**

O sistema permite que o usuário possa importar as aplicações do bimestre anterior para o bimestre em questão, evitando a redigitação de todas as aplicações que permaneceram de um bimestre para o outro. Neste caso, clicar no botão "**Importar Aplicações do Bimestre Anterior**" localizado acima da Lista de Aplicações Adicionadas (Figura 53).

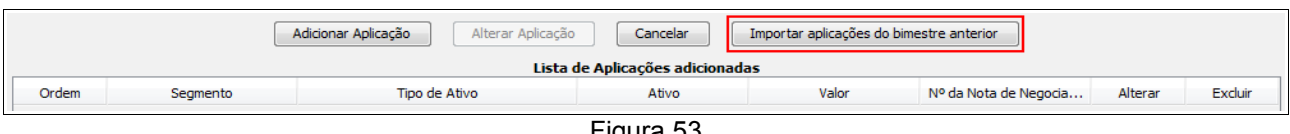

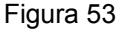

Em seguida o aplicativo abrirá uma tela com a lista das aplicações do bimestre anterior. Se faz necessário agora selecionar as aplicações que se deseja importar e em seguida clicar no botão **Importar** (Figura 54). O aplicativo irá incluir na lista de aplicações adicionadas do bimestre em questão, todas as aplicações selecionadas.

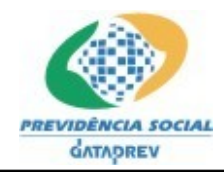

|            | Demonstrativo das Aplicações e Investimentos dos Recursos     |                                      |                       |                     |                          | $-\mathbf{x}$            |  |  |  |
|------------|---------------------------------------------------------------|--------------------------------------|-----------------------|---------------------|--------------------------|--------------------------|--|--|--|
|            | Lista das Aplicações do Bimestre Anterior<br>Selecionar Todas |                                      |                       |                     |                          |                          |  |  |  |
| Selecionar | Segmento                                                      | Tipo de Ativo                        | Ativo                 | Valor               | Nº da Nota de Negociação |                          |  |  |  |
|            | Renda Fixa                                                    | Títulos Tesouro Nacional - SELIC     | 321321                | 214.120.000,00 3333 |                          | ۸                        |  |  |  |
|            | Renda Fixa                                                    | Títulos Tesouro Nacional - SELIC     | Carteira Administrada | 1.000.099.990,00    |                          |                          |  |  |  |
|            | Renda Fixa                                                    | FI 100% títulos TN                   | 00.000.000/0001-91    | 449.652.000.00      |                          | Ξ                        |  |  |  |
| г          | Renda Fixa                                                    | Operações Compromissadas             | 555555                | 130.000.000,00      |                          |                          |  |  |  |
|            | Renda Fixa                                                    | FI Renda Fixa/Referenciados RF       | 00.000.000/0001-91    | 257.090.652,00      |                          |                          |  |  |  |
|            | Renda Fixa                                                    | FI de Renda Fixa                     | 00.000.000/0001-91    | 246.864.200,00      |                          |                          |  |  |  |
|            | Renda Fixa                                                    | Poupança                             | 00.000.000/0001-91    | 10.000.100.000.00   |                          |                          |  |  |  |
|            | Renda Fixa                                                    | FI em Direitos Creditórios - Aberto  | 00.000.000/0001-91    | 4.499.065.200,00    |                          |                          |  |  |  |
|            | Renda Fixa                                                    | FI em Direitos Creditórios - Fechado | 00.000.000/0001-91    | 210.000.000,00      |                          |                          |  |  |  |
|            | Renda Fixa                                                    | FI Renda Fixa "Crédito Privado"      | 00.000.000/0001-91    | 257.211.864,00      |                          | $\overline{\phantom{a}}$ |  |  |  |
|            |                                                               |                                      | Importar<br>Cancelar  |                     |                          |                          |  |  |  |

Figura 54

## **Lista das Aplicações Adicionadas**

Cada aplicação informada pelo usuário é incluída na lista de aplicações adicionadas (Figura 55). As aplicações presentes nesta lista poderão ser alteradas ou excluídas, para tanto deve-se clicar nas opções "**Alterar**" ou "**Excluir**" associadas a aplicação que se deseja executar a respectiva ação.

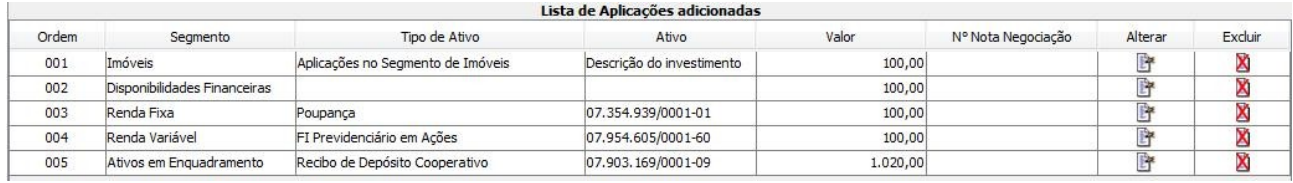

Figura 55

## **Registrar Informações Demonstrativo – Operações**

Para registrar as Informações de Operações do Demonstrativo, situadas na quarta guia (**Demonstrativo - Operações**), ao selecionar a guia, será apresentada a opção inicial de existência ou não de Operações com Títulos no bimestre: **Existem Operações com Títulos 'Neste Bimestre'?** (figura 56).

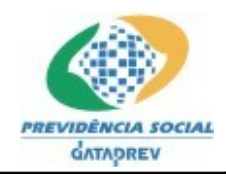

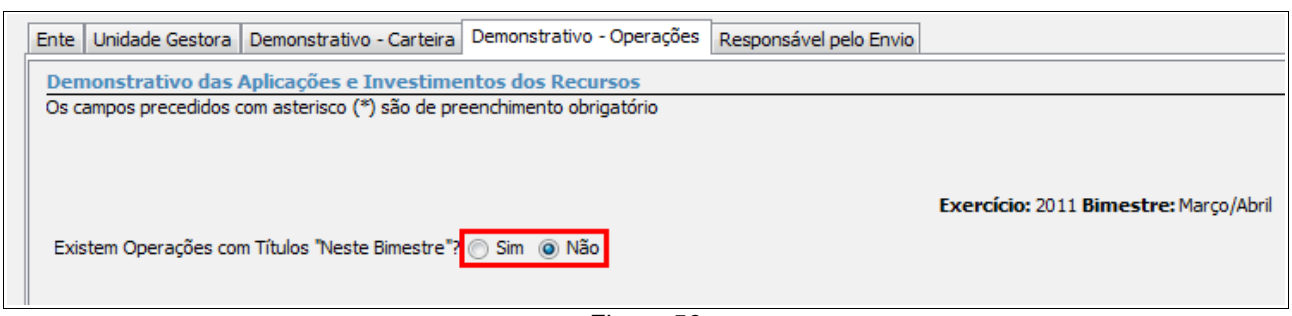

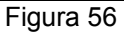

Caso existam operações a serem registradas, deve-se marcar a opção **Sim**, onde serão apresentadas as campos de preenchimento por Tipo de Operação (Compra, Venda ou Resgate), conforme apresentada na figura 57. Após o preenchimento das informações, deve-se adicionar a Operação ao Demonstrativo através do clique no botão **Adicionar Operação**, que será imediatamente incluída na tabela com a **Lista de Operações adicionadas**.

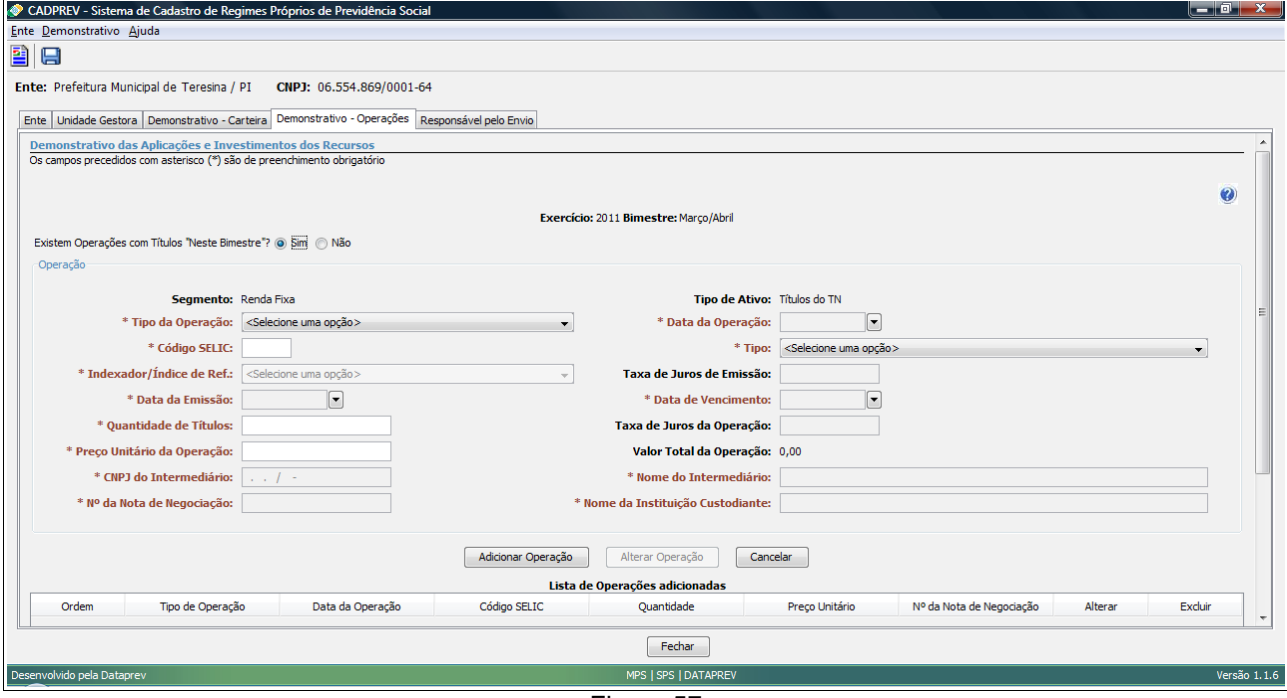

Figura 57

## **Lista das Operações Adicionadas**

Cada operação com Títulos do Tesouro Nacional informada pelo usuário é incluída na lista de operações adicionadas (Figura 58). As operações presentes nesta lista poderão ser alteradas ou

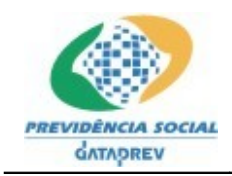

#### excluídas, para tanto deve-se clicar nas opções "**Alterar**" ou "**Excluir**" associadas a operação que se deseja executar a respectiva ação

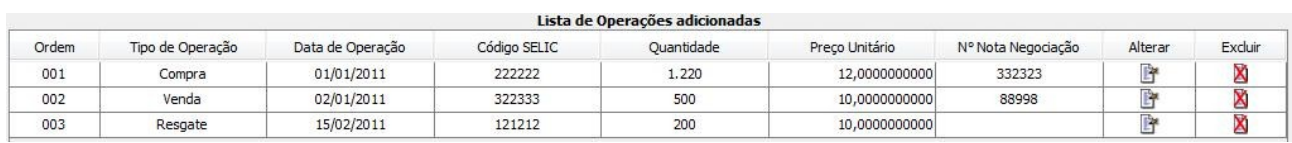

Figura 58

#### **Registrar Informações do Responsável pelo Envio**

Por fim, na quinta guia, onde serão registrados os dados do Responsável pelo Envio do Demonstrativo, como seu número de CPF, Nome, Telefone, Fax e E-mail, conforme figura abaixo.

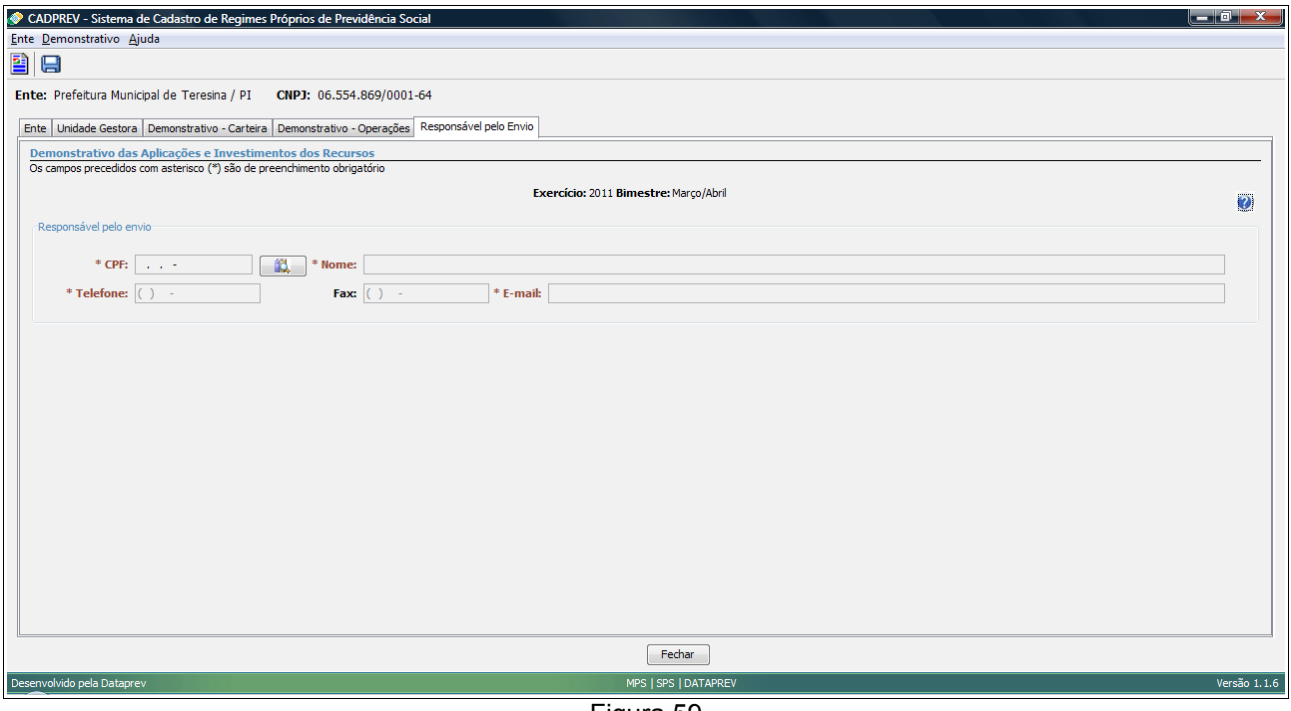

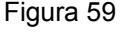

## **Salvar Demonstrativo das Aplicações e Investimentos dos Recursos**

As informações do Demostrativo poderão ser salvas sempre que desejado, bastando para isso clicar no botão **Salvar** ( ), localizado na barra de ferramentas.

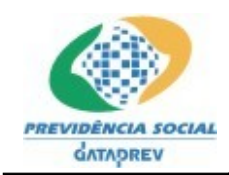

Se não clicar no botão **Salvar** e optar por fechar a tela do demonstrativo após preencher alguma informação nas guias citadas anteriormente, aparecerá a janela a seguir (Figura 60) perguntando se deseja salvar os dados informados. Caso seja escolhida a opção **Sim**, a aplicação salvará os dados informados e fechará o Demonstrativo. Caso a opção **Não** seja a escolhida, os dados informados serão descartados e o Demonstrativo será fechado. A opção **Cancelar** retorna a aplicação para estado imediatamente anterior.

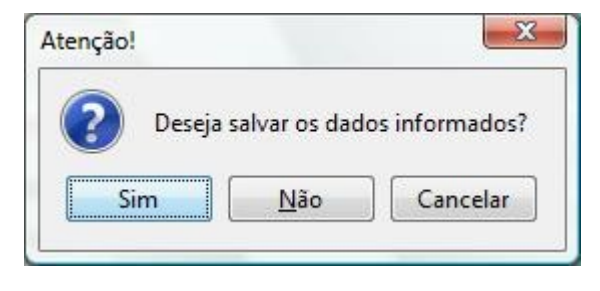

Figura 60

## **4.2.2.3 Alterar Demonstrativo das Aplicações e Investimentos dos Recursos**

Na tela da lista de Demonstrativos das Aplicações e Investimentos dos Recursos, para cada Exercício apresentado, o sistema disponibiliza a opção **Alterar**. Acionar essa opção, sempre que desejar alterar as informações de um demonstrativo existente (Figura 61). Em seguida o sistema apresentará a tela do Demonstrativo selecionado (Figura 62), com os campos preenchidos com os dados já salvos anteriormente.

Com a existência dessa opção, é possível que o usuário preencha apenas uma parte do demonstrativo e retorne em um segundo momento para completar as informações.

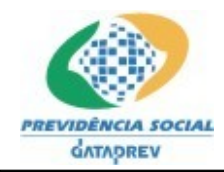

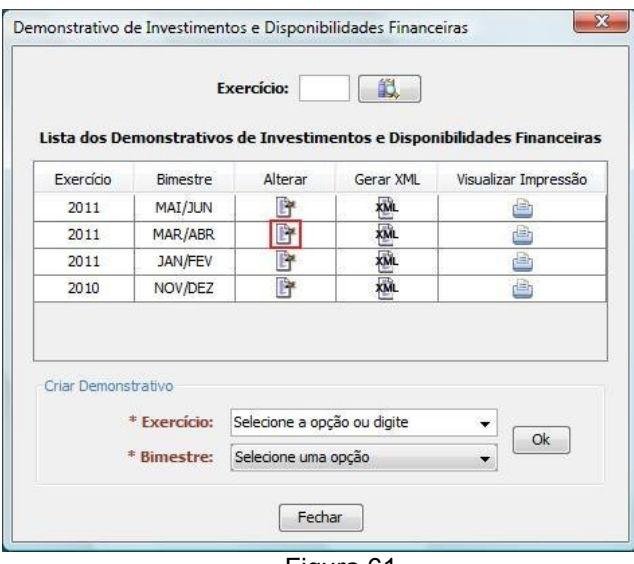

Figura 61

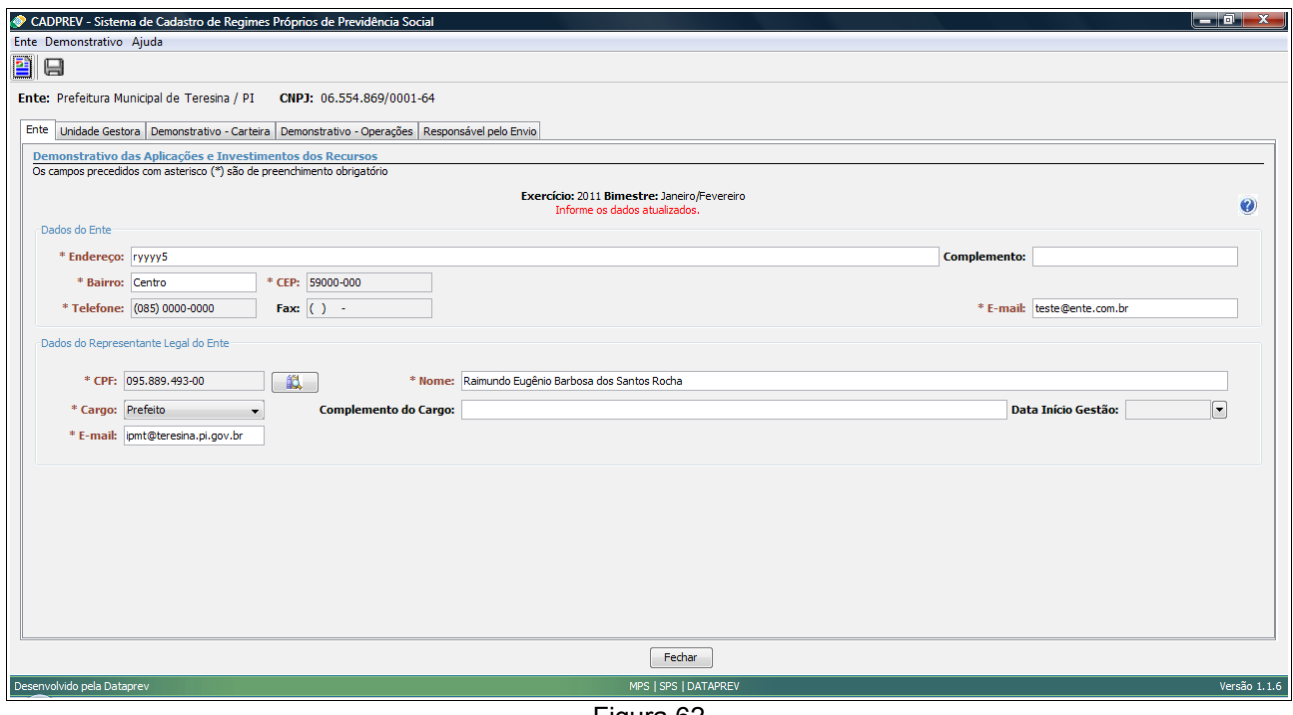

Figura 62

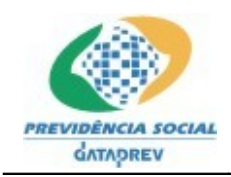

## **4.2.2.4 Gerar Arquivo XML**

Na lista de Demonstrativos da Investimentos e Disponibilidades Financeiras já cadastrados, estará disponível o botão para **Gerar XML** associado a cada demonstrativo existente (Figura 63).

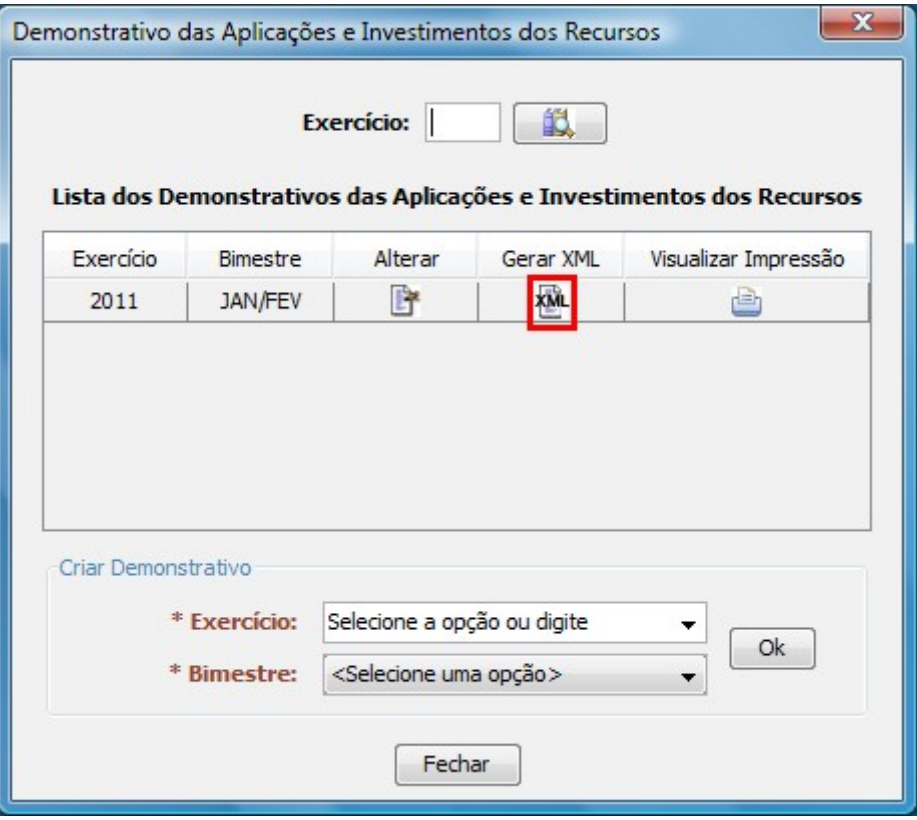

Figura 63

Ao clicar neste, o sistema irá validar se todas as informações obrigatórias do demonstrativo foram preenchidas e se os dados informados são válidos. Caso alguma regra de validação não seja atendida, o sistema exibirá a lista de erros e não irá gerar o arquivo XML enquanto as informações não forem corrigidas.

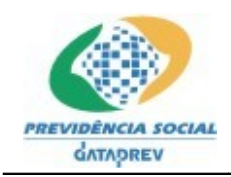

No contrário, se todas as validações forem atendidas, o sistema exibirá uma janela (Figura 64) para que o usuário selecione a pasta no sistema de arquivos onde o arquivo XML deverá ser salvo.

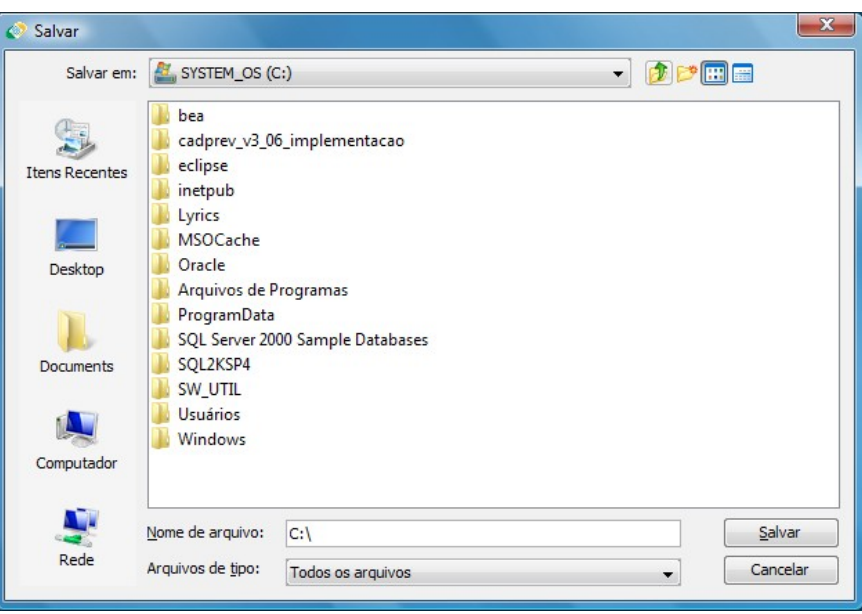

Figura 64

Após selecionar o local (pasta) e clicar no botão **Salvar** da janela, o sistema apresentará o nome do arquivo gerado, de acordo com a figura abaixo, onde "DAIR" identifica o tipo do demonstrativo, seguido do CNPJ do Ente mais o exercício e o bimestre (ex: "DAIR\_06554869000164\_2011\_1.xml").

> $\mathbf{X}$ Sucesso Arquivo "DAIR\_06554869000164\_2011\_1.xml" gerado com sucesso.  $\alpha$

Figura 65

## **4.2.2.5 Visualizar Impressão**

Também na listagem comentada no item anterior, estará disponível outro botão para **Visualizar Impressão** com dados do Exercício relacionado. Ao clicar neste, o sistema irá gerar um relatório do Demonstrativo das Aplicações e Investimentos dos Recursos, apresentando todas as informações cadastradas para o Exercício relacionado, conforme próximas figuras.

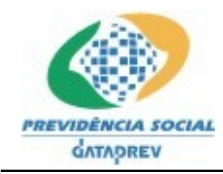

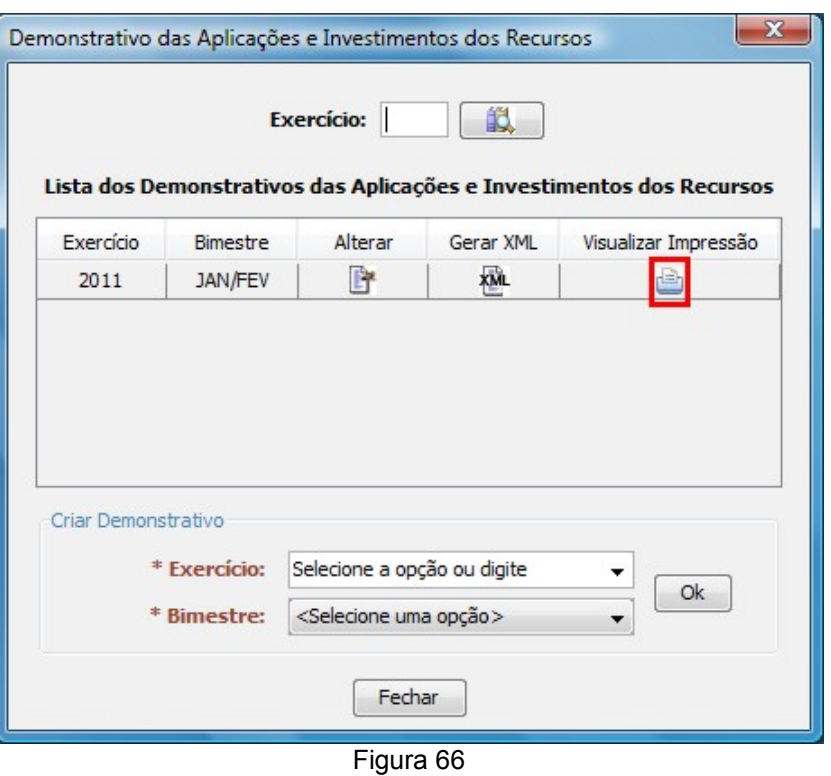

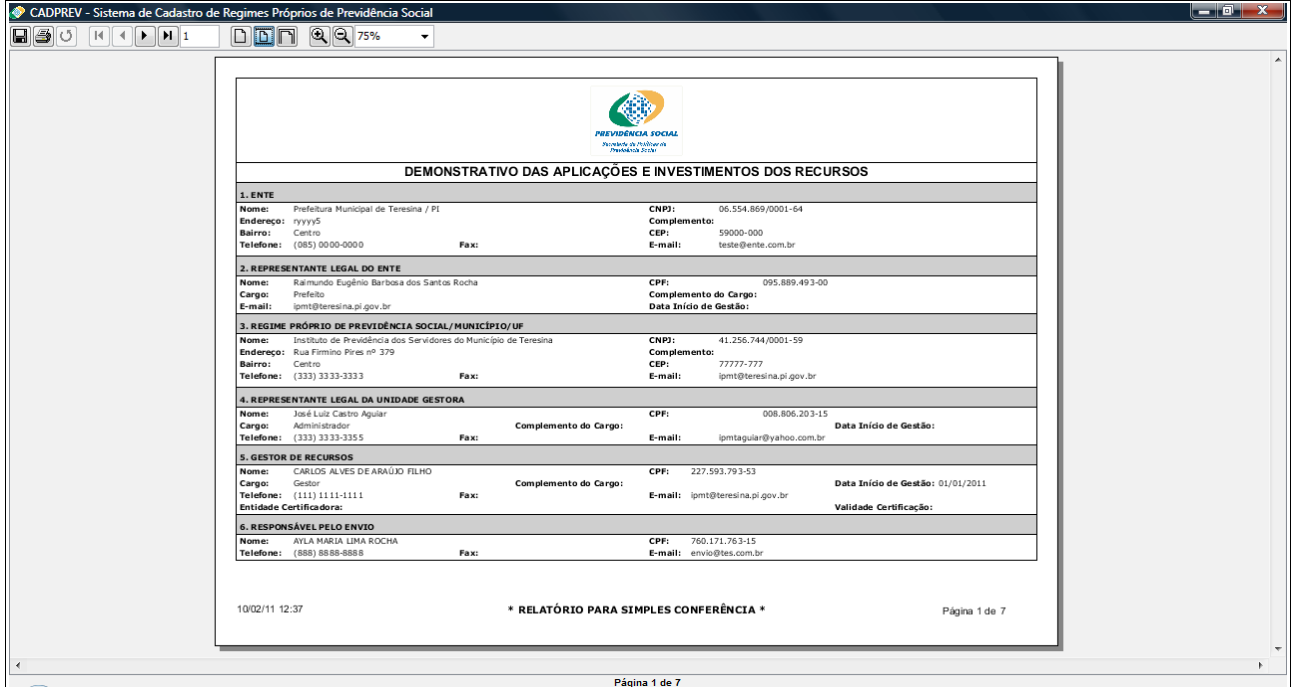

Figura 67

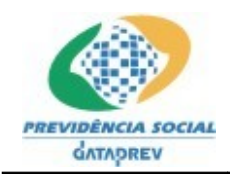

#### **5 Considerações Finais**

Toda a interface foi construída para permitir fácil acesso e identificação facilitada do conteúdo de todos os campos, possuindo descrições explicativas ao posicionar o cursor do *mouse* acima, proporcionando maior facilidade em seu uso, além de texto explicativo ao clicar no botão Ajuda (abaixo) localizado nos formulários de preenchimento de dados dos Demonstrativos.

Ø

O cursor de texto (digitação) tem comportamento sequencial pelos controles de tela (caixas de digitação) , agilizando seu preenchimento, passando entre os campos através da tecla TAB.